**Aplicação Web OneTouch Reveal® Manual do Utilizador para profissionais de saúde Instruções de utilização**

# **Índice**

### **Capítulo [1: Introdução](#page-3-0)**

[Descrição geral do produto](#page-3-1) [Indicação de utilização](#page-3-2) [Requisitos do sistema](#page-4-0) [Assistência técnica](#page-4-1)

### **Capítulo [2: Introdução](#page-5-0)**

[Introdução](#page-5-1) [Navegação](#page-5-2) [Princípios básicos da aplicação Web OneTouch Reveal®](#page-6-0)

### **Capítulo [3: Utilizar a aplicação Web OneTouch Reveal®](#page-7-0)**

[Iniciar sessão](#page-7-1) [Utilizar a aplicação Web OneTouch Reveal®](#page-7-2) [Definições](#page-7-3) [Instruções de definições](#page-8-0) [Separador Doentes](#page-10-0) [Instruções de tarefas do separador Doentes](#page-11-0) [Separador Relatórios](#page-18-0) [Opções do separador Relatórios](#page-18-1) [Separador Gerir clínica](#page-20-0) [Instruções de tarefas do separador Gerir clínica](#page-21-0) [Separador Utilizadores da clínica](#page-22-0) [Instruções de tarefas do separador Utilizadores da clínica](#page-24-0)

### **Capítulo [4: Detalhes do relatório](#page-27-0)**

[Visão geral de detalhes do relatório](#page-27-1) [Cores e símbolos nos relatórios](#page-27-2) [Mensagens de padrões](#page-28-0) [Notas de rodapé nos relatórios](#page-29-0) [Perfil de glicose em ambulatório \(AGP\)](#page-30-0) [Relatório AGP: BGM](#page-30-1) [Relatório de resumo do doente](#page-30-2) [Relatório de progresso e Livro de registo](#page-31-0) [Relatório de análise de excursão](#page-31-1) [Relatório de análise de adesão](#page-31-2) [Relatório de vista diária integrada](#page-31-3) [Relatório do livro de registo](#page-32-0) [Relatório de lista de dados](#page-32-1) [Relatório de detalhes por dia da semana](#page-32-2) [Relatório de detalhes por período do dia](#page-32-3)

### **Capítulo [5: Transferir dados](#page-34-0)**

[Transferir dados](#page-34-1) [Instalar a ferramenta de transferência de dados OneTouch Reveal®](#page-34-2) [Transferir dados de um dispositivo utilizando a ferramenta de transferência de dados](#page-34-3) [Menu da ferramenta de transferência de dados](#page-35-0) [Apagar dispositivo utilizando a ferramenta de transferência de dados](#page-36-0) [Personalizar as definições da ferramenta de transferência de dados](#page-36-1) [Transferir dados de um dispositivo utilizando um transmissor](#page-37-0) [Atribuir dispositivo de doente](#page-37-1)

[Criar relatório de convidado sem atribuir dispositivo de doente](#page-37-2) [Desinstalar a ferramenta de transferência de dados OneTouch Reveal®](#page-37-3)

### **Capítulo [6: Recursos](#page-39-0)**

[Recursos](#page-39-1) [Glossário](#page-39-2) [Dispositivos compatíveis](#page-42-0) [Hierarquia de preferências](#page-43-0) [Resolução de problemas](#page-43-1)

### **[Acerca de](#page-45-0)**

# <span id="page-3-0"></span>**Capítulo 1**

# **Introdução**

### <span id="page-3-1"></span>**Descrição geral do produto**

OneTouch Reveal® é uma aplicação de gestão da diabetes. A aplicação foi concebida para ajudar os profissionais de saúde e todas as pessoas com diabetes a manterem um registo dos valores de glicemia e das doses de insulina. A aplicação Web OneTouch Reveal® inclui relatórios que podem ser impressos, mensagens de padrões e a capacidade de visualizar e transferir dados remotamente para ajudar a controlar os valores de glicemia. A aplicação Web OneTouch Reveal® é compatível com vários dispositivos.

Os exemplos de relatórios incluem:

- Resumo do doente: uma descrição geral dos padrões e de excursões de glicose, testes e regimes posológicos, e principais estatísticas comparativas para as datas selecionadas.
- Análise de excursão: uma lista de todos os padrões de glicose e insulina para as datas selecionadas.
- Vista diária integrada: uma visão geral dos resultados de glicose, ingestão de hidratos de carbono e dose de insulina por período do dia.
- Livro de registo: uma lista de resultados de glicose, hidratos de carbono e insulina, apresentados em colunas por períodos do dia.

### Consulte *[Visão geral de detalhes do relatório](#page-27-1)* para obter mais informações.

As mensagens de padrões são apresentadas em alguns relatórios. Estas mensagens podem incluir detalhes sobre:

- valores de glicemia e doses de insulina.
- Eventos hipoglicémicos e hiperglicémicos ao longo de um intervalo de datas específico, por período de refeições, por altura do dia e por dia da semana.
- Variabilidade de glicose, incluindo casos em que os eventos hipoglicémicos e hiperglicémicos ocorrem imediatamente um a seguir ao outro.

Consulte *[Mensagens de padrões](#page-28-0)* para obter mais informações.

Transferir e aceder aos dados remotamente:

- Os doentes podem transferir os seus dados a partir da sua casa e podem visualizá-los na clínica.
- Os doentes podem imprimir os relatórios em casa e trazê-los consigo para a sua consulta.

É possível transferir uma cópia deste ficheiro de ajuda clicando em **Ajuda** no canto superior direito do seu ecrã, clicando em **Manual do Utilizador do OneTouch Reveal®** e abrindo ou transferindo uma versão em PDF do mesmo. Precisa do Adobe® Acrobat® Reader® ou de outra aplicação de PDF para ler o ficheiro de ajuda.

Visite o nosso website ou contacte o Serviço de Apoio aos Clientes para transferir ou solicitar uma cópia impressa.

Agradecemos que nos contacte para obter ajuda através de: 800 201 203 (Horário de funcionamento, dias úteis, das 09:00 às 18:00) contacto.pt@onetouch.com

*[OneTouch.pt/OneTouchReveal](https://onetouch.pt/OneTouchReveal)*

### <span id="page-3-2"></span>**Indicação de utilização**

A aplicação Web OneTouch Reveal<sup>®</sup> está indicada para utilização por pessoas com diabetes ou profissionais de saúde no domicílio ou em instituições de saúde, para a transmissão de dados a partir de dispositivos de monitorização em casa, como medidores de glicemia, para uma base de dados do servidor – e para registar, visualizar, controlar e estabelecer tendências de resultados de glicemia, bem como outros indicadores relacionados, como insulina, hidratos de carbono e atividade para apoiar a gestão da diabetes.

A aplicação web OneTouch Reveal® também pode ser utilizada por médicos ou profissionais de saúde para ativar a funcionalidade Insulin Mentor™ da Aplicação Móvel OneTouch Reveal®.

**AVISO:** Os relatórios destinam-se a ajudar os doentes a controlar e estabelecer tendências da gestão da diabetes. Partilhe ∕∖∖ estes relatórios com o seu profissional de saúde antes de efetuar alterações ao seu regime da diabetes.

### <span id="page-4-0"></span>**Requisitos do sistema**

Para aceder à lista de Dispositivos suportados, bem como à lista de requisitos de hardware e software necessários para utilizar a aplicação Web OneTouch Reveal®, clique na ligação seguinte:

### *[OneTouchReveal.pt/support/pt\\_PT/](https://onetouchreveal.pt/support/pt_PT/)*

O uso contínuo de um medidor ou browser não suportado significa que os utilizadores finais podem esperar um aumento dos riscos de cibersegurança ao longo do tempo. Mantenha a aplicação Web OneTouch Reveal® atualizada com a versão mais recente, porque as atualizações críticas e os patches de segurança são frequentemente distribuídos através destas atualizações. Embora a aplicação Web OneTouch Reveal® utilize protocolos de autenticação descentralizada e encriptação para proteger a sua informação, os utilizadores e profissionais de saúde não devem aceder à aplicação Web a partir de dispositivos e browsers não suportados.

**NOTA:** Os browsers ou software não suportados poderão não funcionar corretamente com a aplicação Web OneTouch Reveal®.

### <span id="page-4-1"></span>**Assistência técnica**

Se tiver dúvidas quanto à utilização da aplicação Web OneTouch Reveal®, contacte o Serviço de Apoio aos Clientes através do e-mail contacto.pt@onetouch.com ou do número 800 201 203 (Horário de funcionamento, dias úteis, das 09:00 às 18:00).

<span id="page-5-0"></span>**2**

## **Introdução**

### <span id="page-5-1"></span>**Introdução**

A aplicação Web OneTouch Reveal® oferece funcionalidades tais como impressão de relatórios, gestão da clínica e transferências remotas de dados de dispositivos de doentes. A aplicação permite-lhe definir e personalizar a sua conta.

Os relatórios da OneTouch Reveal® são criados "de forma dinâmica". Isso significa que os dados, estatísticas, cálculos e mensagens de padrões que são apresentados nos relatórios baseiam-se nas seleções, preferências e dados do dispositivo que são guardados na aplicação Web OneTouch Reveal® na altura em que gera o relatório. À medida que efetua alterações na aplicação Web OneTouch Reveal® (por exemplo, alterar Intervalos objetivo, adicionar ou remover um dispositivo, transferir mais dados, etc.), o conteúdo apresentado nos relatórios, incluindo os cálculos e mensagens de padrões, será igualmente alterado.

Para iniciar, necessita de uma conta de forma a utilizar esta aplicação. Se não tiver uma conta, contacte 800 201 203 ou visite *[OneTouchReveal.pt/register](https://onetouchreveal.pt/register)* para obter mais informações.

### <span id="page-5-2"></span>**Navegação**

A aplicação Web OneTouch Reveal® tem separadores, ligações e ícones para o(a) ajudar a deslocar-se entre ecrãs e efetuar seleções.

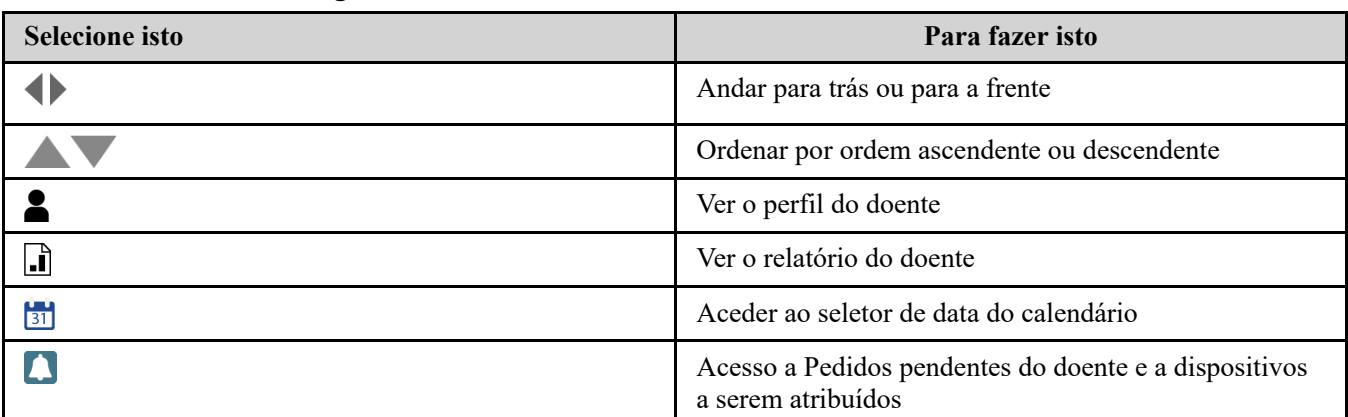

### **Tabela 1. Ícones de navegação OneTouch Reveal®**

### **Tabela 2. Ícones OneTouch Reveal®**

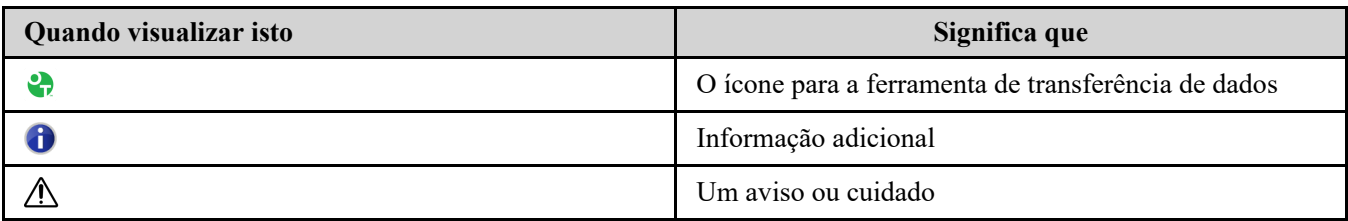

### **Tabela 3. Outros ícones**

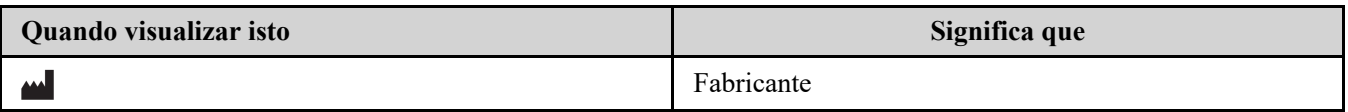

<span id="page-6-0"></span>A aplicação Web OneTouch Reveal® classifica os utilizadores em uma de três funções, como Doente, Utilizador da clínica ou Diretor clínico. Um Utilizador da clínica designado como Gestor da clínica tem acesso a mais funções que não estão autorizadas a um Utilizador da clínica. Consulte a *[Tabela resumida das funções e direitos administrativos](#page-6-1)*.

**NOTA:** Uma conta tem de ter sempre, pelo menos, um Diretor clínico.

As informações na aplicação Web OneTouch Reveal® são agrupadas em quatro separadores: **Doentes**, **Relatórios**, **Gerir clínica** e **Utilizadores da clínica**. Todos os utilizadores da clínica podem visualizar e aceder aos separadores **Doentes** e **Relatórios**, mas apenas um Utilizador da clínica designado como Gestor da clínica pode utilizar os separadores **Gerir clínica** e **Utilizadores da clínica**. Consulte *Utilizar a aplicação Web OneTouch Reveal* [para obter mais informações sobre cada separador.](#page-7-2)

| <b>Tarefa</b>                                          | <b>Doente</b> | Utilizador da clínica | Diretor clínico |
|--------------------------------------------------------|---------------|-----------------------|-----------------|
| Criar uma conta para si<br>próprio                     |               |                       |                 |
| Criar uma conta para a<br>instituição                  |               |                       |                 |
| Criar uma conta para um<br>doente                      |               |                       |                 |
| Remover doente da<br>clínica                           |               |                       |                 |
| Transferir dados de um<br>dispositivo                  |               |                       |                 |
| Ver, imprimir e guardar<br>os seus próprios relatórios |               |                       |                 |
| Ver, imprimir e guardar<br>relatórios de doentes       |               |                       |                 |
| Adicionar (ou remover)<br>Utilizadores da clínica      |               |                       |                 |
| Definir as suas<br>preferências                        |               |                       |                 |
| Definir as preferências de<br>Utilizadores da clínica  |               |                       |                 |
| Definir as preferências da<br>clínica                  |               |                       |                 |

<span id="page-6-1"></span>**Tabela 1. Tabela resumida das funções e direitos administrativos**

## <span id="page-7-0"></span>**Utilizar a aplicação Web OneTouch Reveal®**

### <span id="page-7-1"></span>**Iniciar sessão**

- 1. Utilizando o seu Web browser, aceda a *[OneTouchReveal.pt](https://onetouchreveal.pt/)*.
- 2. Introduza o seu **Nome de utilizador ou endereço de e-mail** e **Senha**.
- 3. Clique em **Iniciar sessão**.

**NOTA:** Para garantir a segurança das suas informações, **não** partilhe a sua palavra-passe com mais ninguém e altere as palavraspasse a cada 90 dias.

**NOTA:** Mantenha a aplicação Web OneTouch Reveal® atualizada com a versão mais recente, porque as atualizações críticas e os patches de segurança são frequentemente distribuídos através destas atualizações. Embora a aplicação Web

OneTouch Reveal® utilize protocolos de autenticação descentralizada e encriptação para proteger a sua informação, os utilizadores e profissionais de saúde não devem aceder à aplicação Web a partir de dispositivos e browsers não suportados.

### <span id="page-7-2"></span>**Utilizar a aplicação Web OneTouch Reveal®**

Quando inicia a sessão na aplicação Web OneTouch Reveal® pela primeira vez, observará uma série de separadores. Pode clicar nos separadores para aceder às tarefas dentro desse separador. Nem todos os separadores estão disponíveis a todos os utilizadores. Apenas os Diretores clínicos visualizarão os separadores **Gerir clínica** e **Utilizadores da clínica** quando iniciam sessão, uma vez que as tarefas nesses separadores só podem ser efetuadas por Diretores clínicos.

Esta secção do Manual do Utilizador explica as várias tarefas que pode efetuar dentro de cada separador na aplicação Web OneTouch Reveal®. Pode ler sobre todas as tarefas para os separadores **Doentes**, **Relatórios**, **Gerir clínica** e **Utilizadores da clínica**. Cada um destes separadores inicia com uma descrição geral do separador e das suas tarefas. Em seguida, são fornecidas instruções para efetuar cada uma das tarefas.

Além disso, também encontrará instruções para escolhas encontradas na ligação **Definições**, que está localizada no canto superior direito de cada ecrã.

**NOTA:** Quando o termo glicose é utilizado ao longo do manual, refere-se a dados de glicemia ou monitorização contínua da glicose (CGM).

### <span id="page-7-3"></span>**Definições**

A ligação **Definições** permite-lhe definir o seu relatório favorito para visualização e definir opções de relatório, bem como permite-lhe definir as suas informações gerais.

### **Tarefas na ligação Definições**

#### **Perfil**

Adicionar ou alterar as suas informações gerais, incluindo o seguinte:

#### **Editar as suas informações gerais**

Pode editar informações pessoais sobre si e sobre a sua especialidade. Consulte *[Editar as suas informações gerais](#page-8-1)*.

#### **Editar as suas informações de contacto**

Pode editar a sua morada, número de telefone e endereço de e-mail. Consulte *[Editar as suas informações de contacto](#page-9-0)*.

### **Alterar a sua palavra-passe**

Pode alterar a sua palavra-passe do OneTouch Reveal®. Consulte *[Alterar a sua palavra-passe](#page-9-1)*.

### **Alterar o endereço de e-mail**

Pode alterar o seu endereço de e-mail. Consulte *[Alterar o endereço de e-mail](#page-9-2)*.

#### **Editar o seu idioma**

Pode selecionar o idioma utilizado pela aplicação Web OneTouch Reveal® a partir de uma lista de idiomas suportados no seu país. Consulte *[Editar o seu idioma](#page-9-3)*.

#### **Relatórios do medidor e Relatórios da bomba**

#### **Editar as suas preferências de relatórios do medidor e da bomba**

[Para mais informações sobre como editar as preferências de relatório para o seguinte. Consulte](#page-9-4) *Editar as suas preferências de relatórios do medidor e da bomba*.

- Selecionar o seu relatório predefinido O seu relatório predefinido será o primeiro relatório apresentado quando visualiza relatórios para cada um dos seus doentes.
- Definir um intervalo de datas predefinido para os relatórios O intervalo de datas predefinido permite-lhe selecionar 14, 30 ou 90 dias ou um intervalo personalizado. Este intervalo predefinido será aplicado aos dados apresentados nos relatórios que possam ser englobados pela sua seleção.
- Selecione os relatórios que serão impressos quando selecionar impressão de um grupo de relatórios Selecione os relatórios que pretender para a impressão de um grupo de relatórios e apenas esses relatórios serão impressos.

A aplicação permite-lhe definir as preferências de relatório separadamente para medidores e bombas. Por exemplo, poderá selecionar o Relatório de resumo do doente como o seu favorito para os relatórios do medidor e o Relatório de vista diária integrada como o seu favorito para doentes que utilizem bombas. Como outro exemplo, poderá considerar que alguns relatórios são de grande valor para doentes que utilizem bombas e poderá querer incluí-los na impressão de um grupo de relatórios apenas para relatórios de bombas.

#### **Opções de relatório**

#### **Editar as suas opções de relatório**

A elaboração de gráficos e a apresentação de estatísticas estão incluídas nas opções de relatório, tanto para relatórios de medidores como de bombas. Para mais informações, consulte *[Editar opções do seu relatório](#page-10-1)*.

Para obter mais informações sobre como funcionam os intervalos alvo de glicose e preferências de relatório, consulte *[Hierarquia de preferências](#page-43-0)*.

### <span id="page-8-0"></span>**Instruções de definições**

Estas são instruções para os separadores **Perfil**, **Relatórios do medidor**, **Relatórios da bomba** e **Opções de relatório** em **Definições**.

### **Perfil**

Clique em **Perfil** para editar as suas informações de conta.

#### <span id="page-8-1"></span>**Editar as suas informações gerais**

Edite o nome e outras informações da conta aqui. Tenha em atenção que alguns campos são obrigatórios.

1. Clique em **Definições**.

2. Clique em **Editar** à direita de **Informações gerais**.

3. Quando terminar, clique em **Guardar**.

#### <span id="page-9-0"></span>**Editar as suas informações de contacto**

Edite a morada, número de telefone e endereço de e-mail.

- 1. Clique em **Definições**.
- 2. Clique em **Editar** à direita de **Informações de contacto**.
- 3. Quando terminar, clique em **Guardar**.

#### <span id="page-9-1"></span>**Alterar a sua palavra-passe**

As palavras-passe têm de ter entre 8 a 16 carateres e têm de incluir, pelo menos, uma letra e um número.

- 1. Clique em **Definições**.
- 2. Clique em **Alterar senha** à direita de **Nome utiliz./senha**.
- 3. Introduza a sua palavra-passe atual.
- 4. Introduza e, em seguida, confirme a sua nova palavra-passe.
- 5. Quando terminar, clique em **Guardar**.

#### <span id="page-9-2"></span>**Alterar o endereço de e-mail**

Pode alterar o endereço de e-mail que foi fornecido quando a sua conta OneTouch Reveal® foi criada, mas lembre-se:

- O seu endereço de e-mail pode ser o mesmo que o seu **Nome de utilizador**.
- O **Nome de utilizador** que foi criado como parte da sua conta OneTouch Reveal® não pode ser alterado.
- Tem de ter um endereço de e-mail associado à sua conta OneTouch Reveal<sup>®</sup>.
- 1. Clique em **Definições**.
- 2. Clique em **Editar** à direita de **Endereço de e-mail**.
- 3. Introduza um endereço de e-mail novo.
- 4. Introduza a sua palavra-passe para confirmar a alteração do endereço de e-mail.
- 5. Clique em **Guardar**.

#### <span id="page-9-3"></span>**Editar o seu idioma**

**NOTA:** Só é possível selecionar idiomas que sejam suportados pela aplicação Web OneTouch Reveal® no seu país.

- 1. Clique em **Definições**.
- 2. Clique em **Editar** à direita de **Idioma**.
- 3. Clique no menu pendente **Idioma** e selecione um idioma.
- 4. Clique em **Guardar**.

### <span id="page-9-4"></span>**Editar as suas preferências de relatórios do medidor e da bomba**

Edite as preferências para ver e imprimir relatórios. A aplicação Web permite-lhe definir as preferências separadamente para relatórios do medidor e da bomba. Consulte *[Definições](#page-7-3)* para obter mais informações sobre que preferências de relatório podem ser definidas.

- 1. Clique em **Definições**.
- 2. Edite as preferências de relatórios.

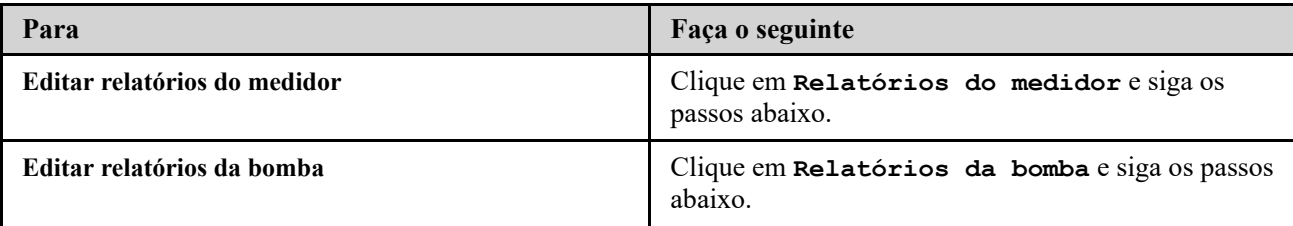

#### 3. Clique em **Editar** do lado direito.

4. Pode efetuar as seguintes ações:

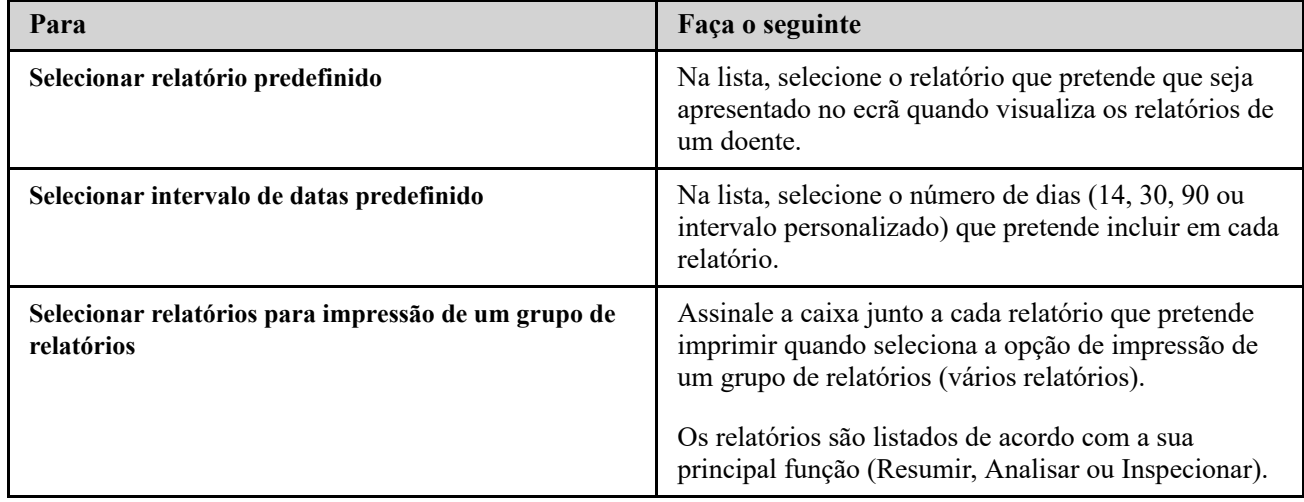

5. Quando terminar, clique em **Guardar**.

### <span id="page-10-1"></span>**Editar opções do seu relatório**

Pode personalizar a apresentação dos dados nos relatórios. Uma lista das opções e uma descrição de cada uma é encontrada na ligação **Opções de relatório**.

- 1. Clique em **Definições**.
- 2. Clique em **Opções de relatório**.
- 3. Clique em **Editar** à direita de **Opções de relatório**.
- 4. Clique na caixa ao lado de cada opção pretendida.
- 5. Quando terminar, clique em **Guardar**.

### <span id="page-10-0"></span>**Separador Doentes**

O separador **Doentes** permite-lhe criar ou associar a conta OneTouch Reveal® de um doente à clínica, definir intervalos objetivo para apenas um doente, gerir dispositivos ou outras informações gerais para um doente. Pode igualmente visualizar relatórios ou imprimir relatórios em grupo a partir deste separador.

#### **Tarefas no separador Doentes**

#### **Localizar um doente**

Pode localizar um doente cuja conta OneTouch Reveal® já tenha sido associada à sua clínica. Consulte *Localizar um doente*[. Pode filtrar doentes por categorias diferentes, procurar um doente, percorrer e ordenar a lista de doentes.](#page-12-0)

#### **Tarefas do doente no separador**

As seguintes tarefas exigem que localize primeiro um doente e, em seguida, clique no nome desse doente na coluna **Doente**. O separador **Perfil** do doente será carregado.

#### **Editar as informações gerais dos doentes**

Pode editar o seu nome, data de nascimento e outras informações pessoais. Consulte *Editar as informações gerais dos doentes*[. Assim que um doente concluir o seu registo de conta, será possível editar apenas o número da sua](#page-12-1) identificação.

### **Editar as informações de contacto de doentes**

Pode editar a respetiva a morada, número de telefone e endereço de e-mail. Consulte *Editar as informações de contacto de doentes*[. Assim que um doente concluir o seu registo de conta, não será possível editar a sua informação de contacto.](#page-13-0)

#### **Alterar os objetivos de glicose do doente**

[Pode editar o tipo de diabetes e intervalos objetivo de glicose para um doente específico. Consulte](#page-13-1) *Alterar os objetivos de glicose*. Para obter informações adicionais sobre estas definições, consulte *[Hierarquia de preferências](#page-43-0)* para mais

### informações.

### **Ativar a funcionalidade Insulin Mentor™ para o seu doente**

[Para configurar a funcionalidade Insulin Mentor™ para um doente, consulte](#page-14-0) *Ativar a funcionalidade Insulin Mentor para o seu doente*.

### **Ative a funcionalidade Insulin Mentor™ no dispositivo móvel do seu doente.**

[Para configurar a funcionalidade Insulin Mentor™ para o dispositivo móvel de um doente, consulte](#page-15-0) *Ativação da funcionalidade Insulin Mentor do dispositivo móvel do doente*.

### **Editar o idioma do doente**

Pode selecionar o idioma utilizado pela aplicação Web OneTouch Reveal® a partir de uma lista de idiomas suportados no seu país. Consulte *[Editar o idioma do doente](#page-16-0)*. Assim que um doente concluir o seu registo de conta, não lhe será possível alterar o respetivo idioma.

### **Alterar o horário de intervalos de tempo do doente**

Alguns doentes podem ter intervalos objetivo de glicemia diferentes a alturas diferentes do dia ou da noite. Pode escolher o nome e a hora de início para cada período de tempo aqui. Consulte *Alterar o Horário de intervalos de tempo do doente*[. Assim que um doente concluir o seu registo de conta, não lhe será possível efetuar esta tarefa.](#page-16-1)

### **Remover doente da clínica**

Pode remover uma conta OneTouch Reveal® de um doente da sua clínica. Consulte *[Remover doente da clínica](#page-17-0)*. Esta tarefa aparecerá apenas se for um Diretor clínico.

### **Tarefas do dispositivo do separador Doentes**

### **Alterar o nome do dispositivo de um doente**

Pode editar o nome do dispositivo de um doente. Consulte *[Alterar o nome do dispositivo de um doente](#page-17-1)*. Assim que um doente concluir o seu registo de conta, não lhe será possível efetuar esta tarefa.

#### **Remover dispositivo do doente**

Pode remover qualquer um dos dispositivos atualmente associados à conta OneTouch Reveal® do doente. Consulte *[Remover dispositivo do doente](#page-17-2)*. Assim que um doente concluir o seu registo de conta, não lhe será possível efetuar esta tarefa.

### **Tarefas do ícone de relatório ( ) no Separador Doentes**

Pode visualizar o relatório de um doente a partir deste separador. Em primeiro lugar, localize o doente e, em seguida, clique no ícone de relatório desse doente ( ). Será apresentado o seu relatório predefinido para esse doente. Consulte *[Separador Relatórios](#page-18-0)* para obter mais informações ou consulte *[Ver os relatórios de um doente](#page-19-0)* para obter instruções completas sobre a visualização de relatórios.

### <span id="page-11-0"></span>**Instruções de tarefas do separador Doentes**

### <span id="page-11-1"></span>**Criar conta de doente**

Pode criar uma nova conta OneTouch Reveal® para um doente, o que irá adicionar esse doente à sua clínica. Em seguida, os doentes podem transferir dados dos seus dispositivos para a respetiva conta OneTouch Reveal® e ter os seus relatórios disponíveis para a próxima consulta.

1. No separador **Doentes**, clique em **Adicionar doente**.

- 2. Em Declaração de consentimento HCP, clique na ligação "Formulário de consentimento do doente" para carregar este documento.
- 3. Quando o Formulário de consentimento do doente carregar, desça até ao fim e clique na ligação "Imprimir" para carregar uma versão em PDF do Formulário de consentimento do doente que pode ser impressa.
- 4. Imprima o Formulário de consentimento do doente utilizando a caixa de diálogo de impressão do seu browser e, em seguida, entregue-o ao doente para este o preencher.
- 5. Selecione a caixa de verificação "Li, entendo e concordo com a declaração acima".
- 6. Introduza o nome do doente em "Adicionar um doente novo".

As informações adicionais obrigatórias estão assinaladas com um asterisco vermelho:

- **Data de nascimento**
- **Tipo de diabetes**
- **Sexo**
- 7. Além destas informações, existem dois botões na página **Adicionar um doente novo**:
	- **Endereço de e-mail**
	- **Endereço postal**

**NOTA:** A aplicação Web OneTouch Reveal® utilizará a opção **Endereço de e-mail** como predefinição. Se o doente não tiver um endereço de e-mail, o profissional de saúde pode clicar no botão para **Endereço postal**.

8. Depois de escolher **Endereço de e-mail** ou **Endereço postal** e preencher todos os campos obrigatórios, clique em **Adicionar doente**.

A página **Resumo de registos** será carregada, confirmando que a conta foi criada e o doente adicionado à clínica.

- 9. Clique no botão **Imprimir resumo de registos** para que possa imprimir as informações e credenciais de início de sessão do doente e entregue-as ao doente.
- 10. Depois de entregar ao doente o Resumo de registo, recomende que o doente conclua o seu registo em casa. Se o doente tiver indicado um endereço de e-mail, receberá um e-mail a dar-lhe indicações para este processo.

### <span id="page-12-2"></span>**Associar uma conta de doente existente por código da clínica**

- 1. Clique no ícone de Notificação para aceder às suas ações pendentes.
- 2. Na secção Pedidos do doente, verá uma lista de pedidos pendentes do doente.
- 3. Clique em **Confirmar** para aceitar o pedido.
- 4. Adicione uma entrada de **ID do doente** para ajudar a identificar este doente nos seus registos.
- 5. Clique em **Médico principal** para atribuir este doente a um profissional de saúde.
- 6. Clique em **SUBMETER** e a conta do doente será ligada à sua clínica.
- 7. Clique em **CANCELAR** para recusar o pedido.

**NOTA:** Os Utilizadores da clínica podem encontrar o seu **Código da clínica** em **Definições** > **A minha clínica**. Os Diretores clínicos podem encontrar o **Código da clínica** no separador **Gerir clínica**. Ambos os tipos de utilizador podem partilhar o código da clínica por e-mail através da ligação "Enviar o código da clínica" que se encontra na secção do cabeçalho do portal.

### <span id="page-12-0"></span>**Localizar um doente**

- 1. Clique em **Doentes**.
	- Será apresentada uma lista de nomes de doentes.
- 2. Localize o doente.
	- Procure na lista de doentes introduzindo o nome do doente ou a ID do doente na caixa **Localizar um doente**. Em seguida, clique em Submeter.
	- Clique em **Filtros de paciente** acima da caixa **Localizar um doente** e selecione as caixas de verificação para limitar a lista de doentes por critérios como Tipo de diabetes, Sexo, Média de glicemia e muito mais.
	- Alternativamente, pode percorrer a página da lista de nomes.

**NOTA:** Pode ordenar a lista de doentes ao clicar nos títulos das colunas.

Encontrado o doente, clique no nome deste para aceder ao perfil do doente e no ícone de relatório (i) para ver e imprimir relatórios para esse doente.

#### <span id="page-12-1"></span>**Editar as informações gerais dos doentes**

Edite o nome, data de nascimento, sexo e ID do doente. Tenha em atenção que alguns campos são obrigatórios.

**NOTA:** Assim que um doente concluir o seu registo de conta, será possível editar apenas a ID de doente.

1. Clique em Doentes. Consulte *[Localizar um doente](#page-12-0)*.

- 2. Clique no nome do doente.
- 3. Clique em **Editar** à direita de **Informações gerais**.
- 4. Quando terminar, clique em **Guardar**.

### <span id="page-13-2"></span>**Editar ID do doente**

Edite o número de ID de um doente.

- 1. Clique em Doentes. Consulte *[Localizar um doente](#page-12-0)*.
- 2. Clique no nome do doente.
- 3. Clique em **Editar** à direita de **Informações gerais**.
- 4. Edite o número de ID de um doente do seu consultório.
- 5. Quando terminar, clique em **Guardar**.

### <span id="page-13-0"></span>**Editar as informações de contacto de doentes**

Edite a morada, número de telefone e endereço de e-mail. **NOTA:** Assim que um doente concluir o seu registo de conta, não lhe será possível efetuar esta tarefa.

- 1. Clique em Doentes. Consulte *[Localizar um doente](#page-12-0)*.
- 2. Clique no nome do doente.
- 3. Clique em **Editar** à direita de **Informações de contacto**.
- 4. Quando terminar, clique em **Guardar**.

### <span id="page-13-1"></span>**Alterar os objetivos de glicose**

A aplicação Web OneTouch Reveal® apresenta intervalos alvo predefinidos que inserem os resultados de glicemia em determinadas categorias. Os intervalos são utilizados para determinar quando os resultados de glicemia se encontram dentro ou fora do intervalo alvo e indicam quando a glicemia é demasiado baixa ou demasiado alta. Os intervalos incluem valores antes e depois das refeições, o intervalo geral e valores específicos para hipoglicemia e hiperglicemia graves. O intervalo objetivo do Relatório de convidado está pré-configurado de acordo com as diretrizes de gestão de diabetes e não pode ser personalizado. Para todos os outros relatórios, pode utilizar os valores predefinidos do intervalo objetivo ou escolher outros valores.

1. Clique em Doentes. Consulte *[Localizar um doente](#page-12-0)*.

- 2. Clique no nome do doente.
- 3. Clique em **Editar** à direita de **Tratamento da diabetes**.
- 4. Pode efetuar as seguintes ações:

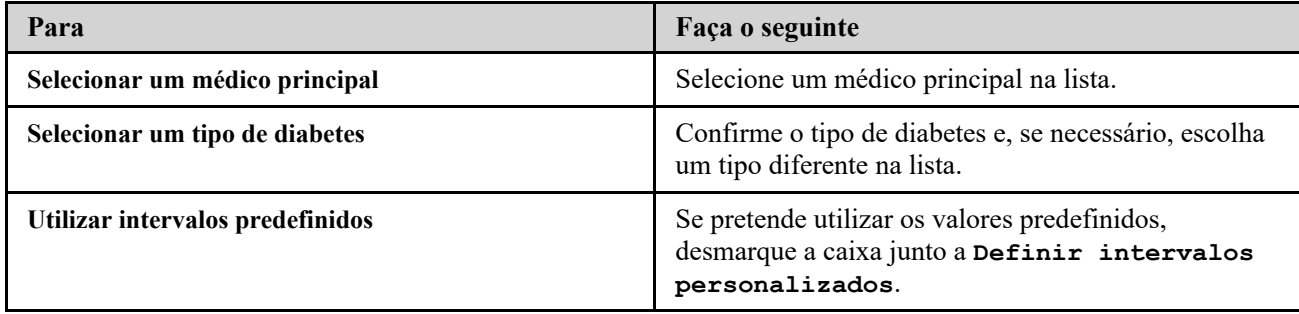

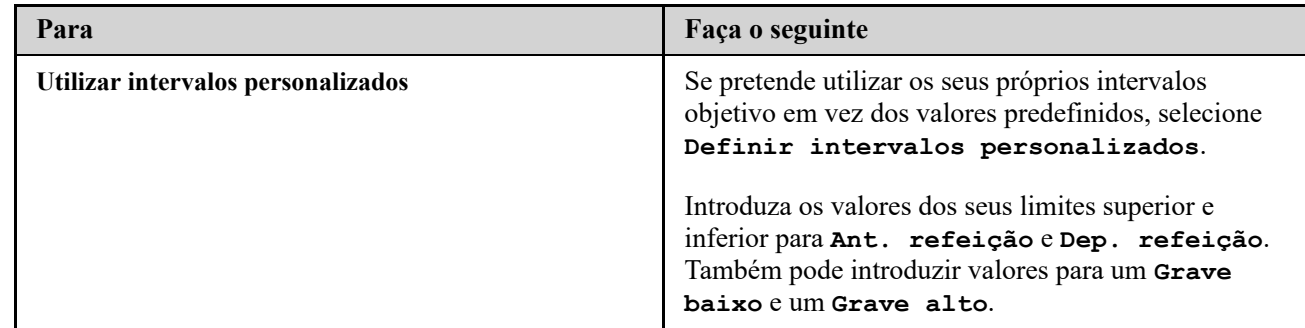

5. Quando terminar, clique em **Guardar**.

### <span id="page-14-0"></span>**Ativar a funcionalidade Insulin Mentor™ para o seu doente**

Um profissional de saúde que utilize a aplicação Web OneTouch Reveal® pode ativar a funcionalidade Insulin Mentor™, que está indicada para pessoas com diabetes que requerem a administração de insulina (18 anos de idade ou mais) para ajudar na gestão da diabetes através do cálculo de uma dose de bólus de insulina utilizando um valor de glicemia e/ou um valor de ingestão de hidratos de carbono sincronizados ou selecionados pelo utilizador e tendo em consideração a insulina ativa calculada. Antes de utilizar, um médico ou profissional de saúde deve ativar a funcionalidade Insulin Mentor™ e programar a configuração de parâmetros específicos do doente, tais como o objetivo de glicemia, o rácio de insulina para hidratos de carbono, a duração da ação da insulina e a sensibilidade à insulina.

Para configurar a funcionalidade Insulin Mentor™ para um doente, siga estes passos.

- 1. Selecione um doente no separador **Doentes**.
- 2. Quando o **Perfil** do doente for carregado, percorra a página até à **Insulin Mentor™** do lado direito do ecrã.
- 3. Clique em **Configuração Insulin Mentor™**.
- 4. Selecione o **Incremento da dosagem** que a funcionalidade Insulin Mentor™ do doente irá utilizar: selecione meias unidades (**0,5 unidade**) ou unidades inteiras (**1 unidade**) no menu pendente.
- 5. Selecione uma **Duração de insulina ativa** em incrementos de meia hora de **2,0** a **6,5** no menu pendente.
- 6. Selecione um dos seguintes valores no menu pendente **Concentração de insulina**:
	- **Regular (U100)**
	- **U100 (ação rápida)**
	- **U200 (ação rápida)**
- 7. Selecione um **Limite máximo de uma dose única** em unidades de insulina. Trata-se da dosagem de bólus máxima que pretende que o doente administre de uma vez. O valor mínimo é 1 unidade; o valor máximo é 150 unidades.
- 8. O **Objetivo de glicemia** é o valor de glicemia que pretende que o nível de glicose do doente atinja após administrar uma dose de bólus de insulina. A célula **+/-** representa o desvio aceitável desse valor alvo. Se definiu o **Objetivo de glicemia** do seu doente para **120 mg/dL** com um desvio (**+/-**) de **20 mg/dL**, Insulin Mentor™ só irá calcular uma correção positiva ou negativa de glicemia se o resultado de glicemia do doente for inferior a 100 mg/dL ou superior a 140 mg/dL, respetivamente. Pode definir um **Objetivo de glicemia** e um desvio para um período de 24 horas ou pode clicar no ícone mais (+) e configurar até 12 períodos de tempo diferentes com diferentes valores de **Objetivo de glicemia** e desvios para diferentes momentos do dia.
- 9. Escolha o **Fator de correção** ao qual pretende que o doente adira como **1:x mg/dL**. O rácio mínimo de **Fator de correção** que pode definir é 1:1 mg/dL; o rácio máximo é 1:200 mg/dL. Pode definir um **Fator de correção** para um período de 24 horas ou pode clicar no ícone mais (+) e configurar até 12 períodos de tempo diferentes com diferentes fatores de correção para diferentes momentos do dia.
- 10. Configure a **Rácio de insulina para hidratos de carbono**. Um rácio de insulina para hidratos de carbono de **1:10** significa que uma unidade de insulina irá abranger 10 gramas de hidratos de carbono. A **Rácio de insulina para hidratos de carbono** mínima é de 1:1; o máximo é 1:100. Pode definir um rácio de insulina para hidratos de carbono para um período de 24 horas ou pode clicar no ícone mais (+) e configurar até 12 períodos de tempo diferentes com diferentes rácios de insulina para hidratos de carbono para diferentes momentos do dia.

11. Pode autorizar o doente a alterar estas definições a partir da aplicação para dispositivos móveis OneTouch Reveal®. Junto a

**Deixar o doente editar as definições da Insulin Mentor™ na aplicação para**

**dispositivos móveis OneTouch Reveal®?**, clique no botão **Sim** para dar permissão ao doente para alterar as suas definições ou **Não** para restringir a capacidade de alterar as definições.

- 12. Depois de configurar todos os campos, clique em **Guardar e ativar**.
- 13. Será apresentada uma janela instantânea **Deseja ativar?** com texto a confirmar que o doente recebeu formação adequada para contar os hidratos de carbono e calcular um bólus de insulina e quando é adequado ajustar as definições da Insulin Mentor™.
- 14. Assinale a caixa confirmando que o doente tem os conhecimentos necessários para utilizar a funcionalidade Insulin Mentor™ e clique em **Ativar**.

### Pode voltar ao **Perfil** do doente para **Desativar Insulin Mentor™** para o doente ou para editar as **Definições do Insulin Mentor™** do doente.

Os relatórios que se seguem mostram-lhe as doses de insulina administradas pelo doente:

- Livro de registo
- Lista de dados
- Vista diária integrada
- Detalhes por dia da semana
- Detalhes por hora do dia

### <span id="page-15-0"></span>**Ativação da funcionalidade Insulin Mentor™ do dispositivo móvel do doente**

Os profissionais de saúde que não utilizem a aplicação Web OneTouch Reveal® também têm a possibilidade de ativar a funcionalidade Insulin Mentor™ para um doente na aplicação OneTouch Reveal® no dispositivo móvel do doente seguindo os passos abaixo. Leia também a secção "Ativar a funcionalidade Insulin Mentor™ para o seu doente" acima para obter mais informações sobre esta função.

Precisa de um código de ativação que lhe será fornecido pelo seu representante da OneTouch<sup>®</sup>. Ao configurar as definições da funcionalidade Insulin Mentor™ do doente, pode dar-lhes autorização para alterar as suas próprias definições. Também precisará do código de ativação se não der permissão ao doente para alterar as suas próprias definições ou se você ou o doente desativar a funcionalidade Insulin Mentor™.

Para configurar a funcionalidade Insulin Mentor™ de um doente no seu dispositivo móvel:

- 1. Inicie a aplicação para dispositivos móveis OneTouch Reveal®.
- 2. A partir da **Cronologia**, toque no menu **Mais** no canto superior direito do ecrã.
- 3. Toque em **As minhas definições**.
- 4. No separador **Definições do sistema** do ecrã **As minhas definições**, percorra a página até **Insulin Mentor™**.
- 5. Para ativar a funcionalidade Insulin Mentor™ para o doente, toque no comutador.
- 6. Introduza o código de ativação fornecido pelo seu representante da OneTouch® no ecrã **Introduzir código**.
- 7. Assinale a caixa para confirmar que o doente tem os conhecimentos necessários para contar os hidratos de carbono e calcular um bólus de insulina e que discutiu com o doente em que momento é apropriado o doente ajustar as definições da funcionalidade Insulin Mentor™.
- 8. Toque em **Configuração**.
- 9. Configure a **Rácio de insulina para hidratos de carbono**. Um rácio de insulina para hidratos de carbono de **1:10** significa que uma unidade de insulina irá abranger 10 gramas de hidratos de carbono. A **Rácio de insulina para hidratos de carbono** mínima é de 1:1; o máximo é 1:100. Pode definir um rácio de insulina para hidratos de carbono para um período de 24 horas ou pode clicar no ícone mais (+) e configurar até 12 períodos de tempo diferentes com diferentes rácios de insulina para hidratos de carbono para diferentes momentos do dia.
- 10. Escolha o **Fator de correção** ao qual pretende que o doente adira como **1:x mg/dL**. O rácio mínimo de **Fator de correção** que pode definir é 1:1 mg/dL; o rácio máximo é 1:200 mg/dL. Pode definir um **Fator de correção** para um período de 24 horas ou pode clicar no ícone mais (+) e configurar até 12 períodos de tempo diferentes com diferentes fatores de correção para diferentes momentos do dia.
- 11. A **Valor alvo de glicemia** é o valor de glicemia que pretende que o doente obtenha após administrar uma dose bólus de insulina. Se definiu o **Valor alvo de glicemia** do seu doente para **120 mg/dL** com um desvio (**+/-**) de **20 mg/dL**, só irá calcular uma correção positiva ou negativa de glicemia se o resultado de glicemia do doente for inferior a 100 mg/dL ou superior a 140 mg/dL, respetivamente. Pode definir um **Valor alvo de glicemia** e um desvio para um período de 24 horas ou pode clicar no ícone mais (+) e configurar até 12 períodos de tempo diferentes com diferentes valores de **Valor alvo de glicemia** e desvios para diferentes momentos do dia.
- 12. Selecione uma **Duração de insulina ativa** tocando em **horas** e selecionando um valor no menu. As opções variam entre **2,0** horas e **6,5** horas em incrementos de meia hora.
- 13. Selecione um **Limite máximo de uma dose única** tocando em **unidades (u)**. Trata-se da dosagem de bólus máxima que pretende que o doente administre de uma vez. O valor mínimo é 1 unidade; o valor máximo é 150 unidades.
- 14. Selecione um **Incremento da dosagem** tocando em **unidades (u)** para selecionar um **Incremento da dosagem** que a funcionalidade Insulin Mentor™ do doente irá utilizar: selecione meias unidades (**0,5**) ou unidades inteiras (**1,0**) a partir do menu.
- 15. Selecione um valor para a **Concentração de insulina** tocando no campo junto à opção. As opções são:
	- **Regular (U100)**
	- **U100 (ação rápida)**
	- **U200 (ação rápida)**
- 16. O comutador **Permitir edição pelo doente** permite ao doente alterar as definições da sua funcionalidade Insulin Mentor™. Toque no comutador para a direita (surgindo a verde) para permitir a um doente editar as suas próprias definições.
- 17. Depois de concluir as definições da funcionalidade Insulin Mentor™ do doente, toque em **Ativar** no canto superior direito do ecrã.

Se for necessário a qualquer momento alterar uma das definições da funcionalidade Insulin Mentor™ do doente, pode fazê-lo voltando ao separador **Definições do sistema** do ecrã **As minhas definições** e tocando em **Insulin Mentor™**.

### <span id="page-16-0"></span>**Editar o idioma do doente**

- 1. Clique em Doentes. Consulte *[Localizar um doente](#page-12-0)*.
- 2. Clique no nome do doente.
- 3. Clique em **Editar** à direita de **Idioma**.
- 4. Selecione um idioma na lista pendente.

**NOTA:** Apenas os idiomas suportados para o seu país serão apresentados.

**NOTA:** Assim que um doente concluir o seu registo de conta, não lhe será possível efetuar esta tarefa.

5. Quando terminar, clique em **Guardar**.

### <span id="page-16-1"></span>**Alterar o Horário de intervalos de tempo do doente**

As definições de um doente na aplicação Web OneTouch Reveal® incluem uma funcionalidade de **Horário de intervalos de tempo** que afeta vários relatórios, incluindo os relatórios **Resumo do doente**, **Lista de dados** e **Detalhes por hora do dia**. O **Horário de intervalos de tempo** divide o dia em oito períodos: **Durante a noite**, **Antes do pequeno-almoço**, **Depois do pequeno-almoço**, **Antes do almoço**, **Depois do almoço**, **Antes do jantar**, **Depois do jantar** e **Ao deitar**.

Os Diretores clínicos e Utilizadores da clínica podem editar a hora de início e fim de cada intervalo de tempo no separador **Perfil** das definições de um indivíduo na aplicação Web OneTouch Reveal®. Também podem editar os nomes dos próprios intervalos de tempo.

**NOTA:** Assim que um doente concluir o seu registo de conta, não lhe será possível efetuar esta tarefa.

- 1. Clique em **Definições**.
- 2. Clique em **Editar** à direita de **Horário de intervalos de tempo**.
- 3. A hora de início para sete dos oito períodos surgirá como uma ligação na qual pode clicar. Clique em cada ligação para alterar a hora de início.
- 4. Ao clicar na ligação, surgirá um menu pendente abaixo da ligação.

Pode escolher horas de início em incrementos de 15 minutos.

- 5. Quando altera a hora de início de um período, a hora de fim do período anterior altera-se automaticamente.
- 6. Pode alterar as horas de início dos outros intervalos de tempo para as horas da sua preferência.
- 7. Quando o **Horário de intervalos de tempo** está no modo de edição, cada **Nome** será um campo de texto editável onde pode alterar o nome do período de tempo.
- 8. Quando tiver terminado de atualizar as horas de início e os nomes dos intervalos de tempo, clique em **Guardar**.

### <span id="page-17-0"></span>**Remover doente da clínica**

Apenas um Diretor clínico pode remover uma conta OneTouch Reveal® de um doente da clínica.

- 1. Clique em Doentes. Consulte *[Localizar um doente](#page-12-0)*.
- 2. Clique no nome do doente.
- 3. Clique em **Remover** em **Remover doente da clínica**.
- 4. Clique em **Confirmar**.

A conta OneTouch Reveal® do seu doente é removida.

### <span id="page-17-1"></span>**Alterar o nome do dispositivo de um doente**

**NOTA:** Assim que um doente concluir o seu registo de conta, não lhe será possível efetuar esta tarefa.

- 1. Clique em Doentes. Consulte *[Localizar um doente](#page-12-0)*.
- 2. Clique no nome do doente.
- 3. Clique em **Dispositivos**.

Todos os dispositivos associados à conta OneTouch Reveal® serão apresentados.

- 4. Clique em **Editar** do lado direito de cada dispositivo cujo nome pretende alterar.
- 5. Introduza um novo nome para cada dispositivo.
- 6. Quando terminar, clique em **Guardar** para cada dispositivo com o nome alterado.

### <span id="page-17-2"></span>**Remover dispositivo do doente**

Se um dispositivo e respetivos dados já não estiverem a ser utilizados, poderá remover o dispositivo da aplicação Web OneTouch Reveal®.

**NOTA:**

- Assim que um doente concluir o seu registo de conta, não lhe será possível efetuar esta tarefa.
- Assim que remove um dispositivo, todos os seus dados também são removidos e não podem ser recuperados. Remover um dispositivo pode afetar padrões e estatísticas anteriores.
- 1. Clique em Doentes. Consulte *[Localizar um doente](#page-12-0)*.
- 2. Clique no nome do doente.
- 3. Clique em **Dispositivos**.

Todos os dispositivos associados à conta OneTouch Reveal® serão apresentados.

4. Clique em **Remover este dispositivo** para remover um dispositivo e todos os seus dados da aplicação Web

OneTouch Reveal®.

5. Clique em **Sim, remover dispositivo** para confirmar ou clique em **CANCELAR** se não pretender remover o dispositivo e os seus dados.

### <span id="page-18-0"></span>**Separador Relatórios**

O separador **Relatórios** contém informações sobre cada relatório do OneTouch Reveal® . Também lhe permite decidir como pretende ver, imprimir e guardar os seus relatórios. Para uma descrição de cada um dos seguintes relatórios do OneTouch Reveal®, consulte *[Visão geral de detalhes do relatório](#page-27-1)*:

- Relatório AGP: BGM, consulte *[Relatório AGP: BGM](#page-30-1)*.
- Resumo do doente, consulte *[Relatório de resumo do doente](#page-30-2)*.
- Relatório de progresso e Livro de registo, consulte *[Relatório de progresso e Livro de registo](#page-31-0)*.
- Análise detalhada, consulte *[Relatório de análise de excursão](#page-31-1)*.
- Análise de adesão, consulte *[Relatório de análise de adesão](#page-31-2)*.
- Vista diária integrada, consulte *[Relatório de vista diária integrada](#page-31-3)*.
- Livro de registo, consulte *[Relatório do livro de registo](#page-32-0)*.
- Lista de dados, consulte *[Relatório de lista de dados](#page-32-1)*.
- Detalhes por dia da semana, consulte *[Relatório de detalhes por dia da semana](#page-32-2)*.
- Detalhes por hora do dia, consulte *[Relatório de detalhes por período do dia](#page-32-3)*.

### **Opções do separador Relatórios**

#### **Ver os relatórios de um doente**

Pode visualizar os relatórios de qualquer doente. Consulte *[Ver os relatórios de um doente](#page-19-0)*. O primeiro relatório apresentado para cada doente será o seu relatório predefinido, caso tenha definido um, ou o Relatório de progresso e Livro de registo.

#### **Ver um relatório diferente**

Pode visualizar um relatório diferente do apresentado atualmente no separador. Consulte *[Ver um relatório diferente](#page-19-1)*.

#### **Alterar o intervalo de datas de um relatório**

Pode alterar o número de dias de dados (14, 30, 90 dias ou um intervalo personalizado) que pretende incluir na maioria dos relatórios. Consulte *[Alterar o intervalo de datas de um relatório](#page-19-2)*.

#### **Alterar opções de um relatório**

Pode alterar as opções de visualização de um relatório, sem ter de aceder à ligação **Opções de relatório** em **Definições**. Consulte *[Alterar opções de um relatório](#page-20-1)*.

### **Alterar a ordem do livro de registo**

Pode optar por listar os dados no Relatório do livro de registo por data, por ordem ascendente ou descendente. Consulte *[Alterar a ordem do relatório do livro de registo](#page-20-2)*.

#### **Transferir um relatório**

Pode transferir o relatório que está a visualizar ou que selecionou, ou todos os seus relatórios preferidos. Consulte *[Transferir um relatório](#page-20-3)*.

#### **Imprimir e guardar relatórios**

Instruções para cada método disponível de impressão de um relatório utilizando a aplicação Web OneTouch Reveal® podem ser encontradas em *[Imprimir e guardar relatórios](#page-20-4)*. Todas as opções de impressão disponíveis na aplicação Web OneTouch Reveal® criam um PDF, que pode ser impresso ou guardado.

Para ler uma descrição completa de cada relatório, consulte *[Visão geral de detalhes do relatório](#page-27-1)*. Esta secção também fornece informações sobre os padrões que podem ser gerados (consulte *[Mensagens de padrões](#page-28-0)*).

### <span id="page-18-1"></span>**Opções do separador Relatórios**

### <span id="page-19-0"></span>**Ver os relatórios de um doente**

Pode visualizar os relatórios de um doente a partir do separador **Relatórios** ou do separador **Doentes**. Esta tarefa fornece instruções para ambas as opções.

1. Escolha uma de duas opções:

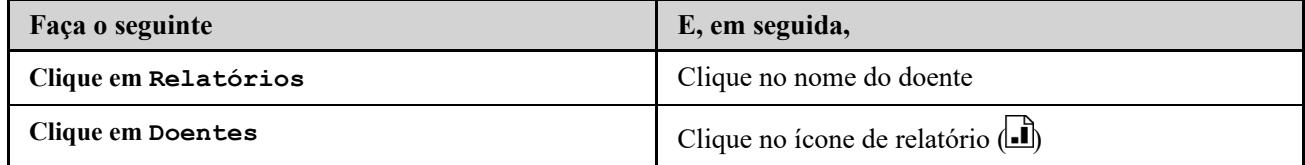

É apresentado o seu relatório predefinido.

- 2. Para ver um relatório diferente, clique na lista pendente junto ao nome do relatório atual e, em seguida, clique no relatório que pretende ver.
- 3. Para alterar o intervalo de datas para os dados incluídos nos relatórios que permitem ver vários intervalos de datas, clique no ícone de calendário  $(\overline{31})$  junto ao intervalo de datas atual.

É apresentada a caixa **Selecionar um intervalo de datas**, que lhe permite definir um intervalo de datas predefinido ou personalizado para os relatórios. Os relatórios permitem-lhe visualizar 14, 30 ou 90 dias de dados ou um intervalo personalizado. Se selecionar um intervalo personalizado, utilize o calendário para escolher as datas de início e fim que pretende.

**NOTA:** O intervalo de datas selecionado será aplicado a todos os relatórios que permitam ver vários intervalos de datas.

### <span id="page-19-1"></span>**Ver um relatório diferente**

Durante a visualização de um relatório, pode navegar para qualquer outro relatório do mesmo doente.

1. Clique na seta junto ao nome do relatório apresentado atualmente.

2. No menu pendente, selecione o relatório que pretende ver.

É apresentado o novo relatório.

### <span id="page-19-2"></span>**Alterar o intervalo de datas de um relatório**

Durante a visualização de um relatório que permite ver vários intervalos de datas, pode alterar o intervalo de datas do relatório. O intervalo de datas é o número de dias de dados (14, 30, 90 dias ou um intervalo personalizado) que pretende incluir em cada relatório.

1. Clique no ícone de calendário  $\left(\frac{31}{21}\right)$  junto ao intervalo de datas atual.

Surge o ecrã **Selecionar um intervalo de datas** que apresenta 3 meses de calendário, com o mês atual no meio. Utilize os botões das setas se pretender que o seu intervalo de datas inclua dados de um período de 3 meses diferentes.

Pode efetuar as seguintes ações:

2. Selecione um intervalo de 14, 30 ou 90 dias.

a) Selecione o intervalo de datas (14 dias, 30 dias ou 90 dias).

b) Nas caixas do calendário, clique na data final para o intervalo.

O intervalo de datas selecionado aparece agora no calendário como caixas sombreadas a azul.

3. Selecione um intervalo personalizado.

a) Selecione **Personalizar**.

b) Nas caixas do calendário, clique nas datas de início e fim para o intervalo personalizado (não deve exceder os 90 dias).

O intervalo de datas selecionado aparece agora no calendário como caixas sombreadas a azul.

4. Quando terminar, clique em **Aplicar**.

### <span id="page-20-1"></span>**Alterar opções de um relatório**

Durante a visualização de um relatório, pode alterar as opções do relatório sem ter de aceder à ligação **Opções de relatório** em **Definições**.

1. Clique em **Opções de relatório** no separador **Relatórios**.

São apresentadas apenas as opções que se aplicam ao relatório selecionado. As caixas assinaladas indicam as seleções efetuadas na ligação **Opções de relatório** em **Definições**.

- 2. Assinale a caixa para cada opção que pretende e anule a seleção da caixa para cada opção que não pretende.
- 3. Quando terminar, clique em **Aplicar**.

### <span id="page-20-2"></span>**Alterar a ordem do relatório do livro de registo**

Pode optar por listar os dados no Relatório do livro de registo por data, por ordem ascendente ou descendente.

1. Enquanto visualiza o Relatório do livro de registo, clique em **Ordenar por data**.

2. Na lista pendente, escolha **Ascendente** ou **Descendente**.

Os dados no Relatório do livro de registo serão ordenados com base na sua seleção.

### <span id="page-20-3"></span>**Transferir um relatório**

Tem a opção de transferir um relatório individual (o apresentado ou selecionado atualmente) ou poderá optar por transferir o seu conjunto preferido de relatórios, selecionados nas ligações **Relatórios do medidor** e **Relatórios da bomba** em **Definições**.

Clique no botão **Transferir relatório**.

É criado um PDF individual com o seu relatório, que pode ver, imprimir e guardar.

### <span id="page-20-4"></span>**Imprimir e guardar relatórios**

Imprima ou guarde um PDF de qualquer relatório.

Existem várias formas de ver, imprimir e guardar relatórios. Selecione entre as seguintes opções no separador **Doentes**.

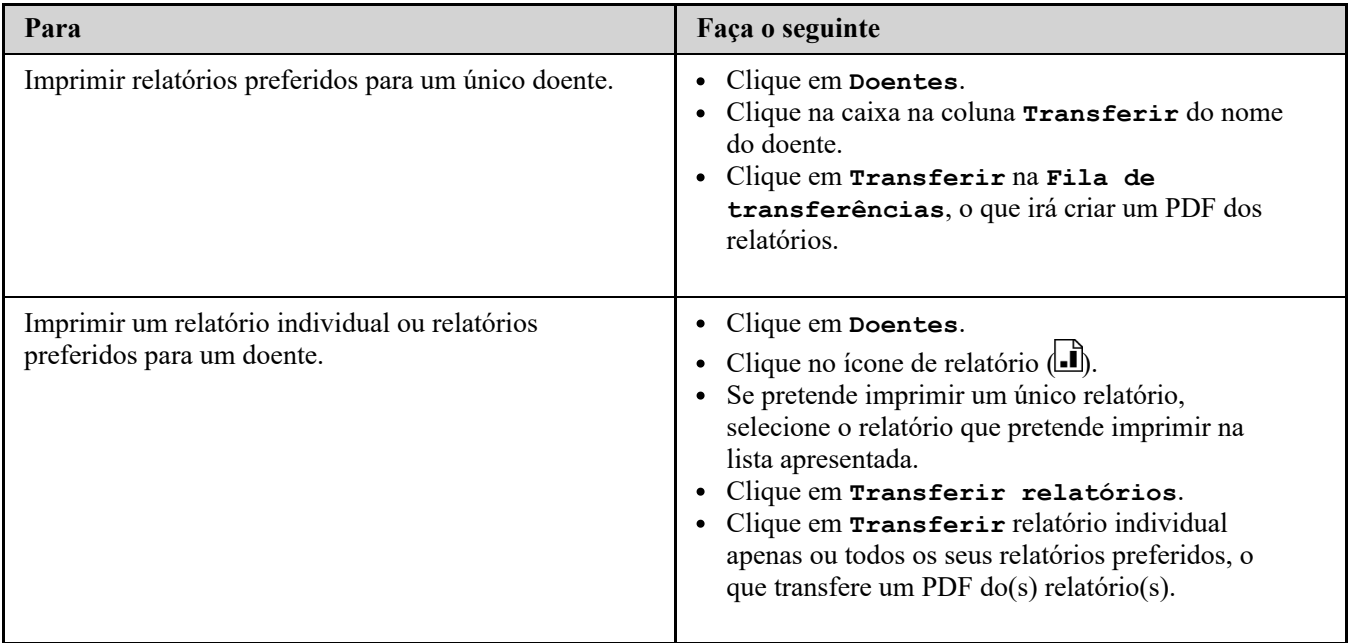

Pode agora ver, imprimir ou guardar o PDF.

### <span id="page-20-0"></span>**Separador Gerir clínica**

O separador **Gerir clínica** permite que um Diretor clínico defina as preferências de relatório para a clínica. É possível visualizar igualmente uma lista dos Transmissores associados à clínica neste separador.

**NOTA:** Este separador é apresentado apenas para os utilizadores designados como Diretores clínicos. Para designar um Utilizador da clínica como Diretor clínico, consulte *[Alterar a função de Diretores clínicos](#page-25-0)*.

Para obter mais informações sobre a função do Diretor clínico e definição das preferências do relatório para a clínica, consulte *[Princípios básicos da aplicação Web OneTouch Reveal](#page-6-0)*.

#### **Tarefas no separador Gerir clínica**

#### **Editar informações sobre a clínica**

Pode editar o nome, número de telefone ou de fax da clínica. Consulte *[Editar informações sobre a clínica](#page-21-1)*.

### **Selecionar o idioma ou a unidade de medida da clínica**

A partir dos idiomas disponíveis, pode selecionar que aplicação Web OneTouch Reveal® será apresentada para a sua clínica. Consulte *[Selecionar o idioma ou a unidade de medida da clínica](#page-21-2)*.

Em determinados países, poderá escolher a unidade de medida utilizada para os resultados de glicemia da clínica.

As seguintes tarefas aplicam-se a todos os doentes da clínica. Uma vez definidas, tornam-se nas predefinições para todos os Utilizadores da clínica e Diretores clínicos. Se um Utilizador da clínica ou Diretor clínico pretender personalizar as suas definições para os seus doentes, pode fazê-lo. Consulte *[Definições](#page-7-3)* para obter mais informações. Um Diretor clínico pode igualmente definir estas preferências para outro Utilizador ou Diretor clínico. Consulte *[Separador Utilizadores da clínica](#page-22-0)* para obter mais informações. As suas definições substituiriam as definidas para a clínica no geral. Para obter mais informações sobre como funcionam os intervalos alvo de glicose e preferências de relatório, consulte *[Hierarquia de preferências](#page-43-0)*.

#### **Editar as preferências de relatório da clínica**

Pode definir a preferência de relatório para todos os doentes da clínica. Consulte *Editar as preferências de relatório da clínica*[. Nas preferências de relatório, pode selecionar o seu relatório predefinido, definir um intervalo de datas](#page-22-1) predefinido e selecionar o relatório que será impresso quando selecionar a impressão de um grupo de relatórios. A aplicação Web permite-lhe definir preferências de relatório separadamente para os relatórios do medidor e para os relatórios da bomba. Por exemplo, poderá selecionar o Relatório de resumo do doente como sua predefinição para os relatórios do medidor e o Relatório de vista diária integrada como sua predefinição para doentes que utilizam bomba.

O seu relatório predefinido será o primeiro relatório apresentado para cada um dos doentes da sua clínica.

O intervalo de datas predefinido permite-lhe selecionar 14, 30 ou 90 dias ou um intervalo personalizado. Esta predefinição será aplicada aos dados apresentados nos relatórios que possam ser englobados pela sua seleção.

Consulte *[Visão geral de detalhes do relatório](#page-27-1)* para obter mais informações sobre cada relatório.

### **Editar as opções de relatório da clínica**

Pode editar as opções de relatório que serão aplicadas aos relatórios do medidor e da bomba para todos os doentes da clínica. Consulte *[Editar as opções de relatório da clínica](#page-22-2)*.

### <span id="page-21-0"></span>**Instruções de tarefas do separador Gerir clínica**

Estas são instruções para as ligações **Perfil**, **Relatórios do medidor**, **Relatórios da bomba** e **Opções de relatório** no separador **Gerir clínica**.

### <span id="page-21-1"></span>**Editar informações sobre a clínica**

Edite o nome, número de telefone ou de fax da clínica.

- 1. Clique em **Gerir clínica**.
- 2. Clique em **Editar** à direita de **Informações sobre a clínica**.
- 3. Edite as informações sobre a clínica.
- 4. Quando terminar, clique em **Guardar**.

### <span id="page-21-2"></span>**Selecionar o idioma ou a unidade de medida da clínica**

1. Clique em **Gerir clínica**.

- 2. Clique em **Editar** à direita de **Idioma**.
- 3. Selecione um idioma na lista pendente.

**NOTA:** Apenas os idiomas suportados para o seu país serão apresentados.

4. Em determinados países, poderá selecionar a unidade de medida aplicada a todos os resultados de glicemia dos doentes da sua clínica.

Clique no botão com a unidade de medida correta ou deixe esta definição inalterada.

5. Quando terminar, clique em **Guardar**.

### <span id="page-22-1"></span>**Editar as preferências de relatório da clínica**

Edite as preferências para ver e imprimir relatórios.

- 1. Clique em **Gerir clínica**.
- 2. Edite as preferências de Relatórios do medidor ou Relatórios da bomba.

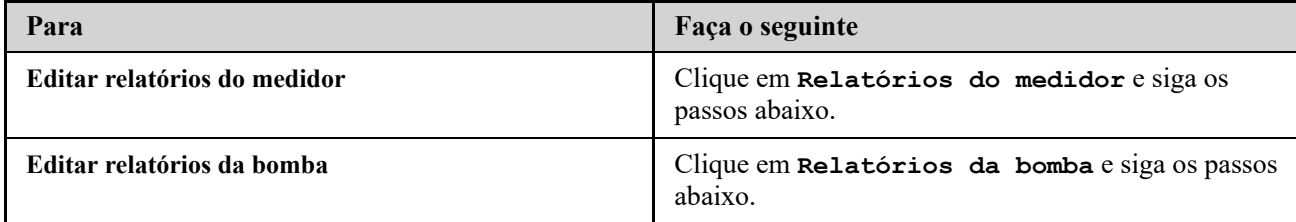

- 3. Clique em **Editar** do lado direito.
- 4. Pode efetuar as seguintes ações:

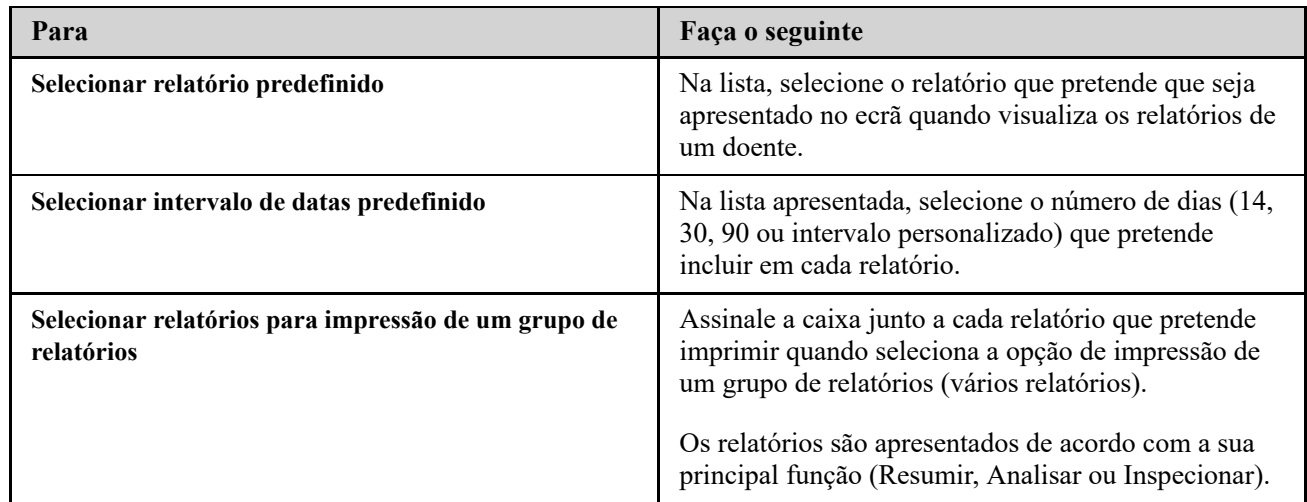

5. Quando terminar, clique em **Guardar**.

### <span id="page-22-2"></span>**Editar as opções de relatório da clínica**

Edite as opções para ver e imprimir relatórios.

- 1. Clique em **Gerir clínica**.
- 2. Clique em **Opções de relatório**.
- 3. Clique em **Editar** à direita de **Opções de relatório**.
- 4. Clique na caixa ao lado de cada opção pretendida.
- 5. Quando terminar, clique em **Guardar**.

### <span id="page-22-0"></span>**Separador Utilizadores da clínica**

O separador Utilizadores da clínica permite que o Diretor clínico adicione Utilizadores da clínica ou edite as preferências do relatório ou perfil de qualquer Utilizador da clínica.

**NOTA:** Este separador é apresentado apenas para os utilizadores designados como Diretores clínicos. Para designar um Utilizador da clínica como Diretor clínico, consulte *[Alterar a função de Diretores clínicos](#page-25-0)*.

Para obter mais informações sobre a função do Diretor clínico e definição de preferências do relatório para Utilizadores da clínica, consulte *[Princípios básicos da aplicação Web OneTouch Reveal](#page-6-0)*.

#### **Tarefas no separador Utilizadores da clínica**

Para realizar a maioria destas tarefas, é necessário selecionar primeiro um Utilizador da clínica.

### **Adicionar conta de utilizador da clínica**

Pode adicionar qualquer profissional de saúde que necessita de aceder à aplicação Web OneTouch Reveal® ou às contas OneTouch Reveal® dos doentes. Consulte *[Adicionar conta de utilizador da clínica](#page-24-1)*.

### **Selecionar utilizador da clínica**

Pode localizar um Utilizador da clínica que já tenha sido adicionado à sua clínica. Pode procurar um Utilizador da clínica utilizando a caixa **Localizar um utilizador**, ao percorrer a lista de Utilizadores da clínica, ou ordenar por nome. Consulte *[Selecionar utilizador da clínica](#page-24-2)*.

#### **Selecionar tarefas do utilizador da clínica**

Cada uma das seguintes tarefas é aplicada a um Utilizador da clínica ou aos doentes desse Utilizador da clínica. Quando seleciona um Utilizador da clínica, é possível realizar qualquer uma das seguintes tarefas:

### **Editar as informações gerais de utilizadores da clínica**

[Pode editar informações pessoais de um Utilizador da clínica, tal como o nome. Consulte](#page-24-3) *Editar as informações gerais de utilizadores da clínica*.

### **Editar as informações de contacto de Utilizadores da clínica**

[Pode editar a morada, número de telefone e endereço de e-mail de um Utilizador da clínica. Consulte](#page-24-4) *Editar as informações de contacto de Utilizadores da clínica*.

### **Alterar a palavra-passe de utilizadores da clínica**

[Pode alterar a palavra-passe do OneTouch Reveal](#page-24-5)® para qualquer Utilizador da clínica. Consulte *Alterar a palavra-passe de utilizadores da clínica*.

### **Alterar a função de Diretores clínicos**

Pode atribuir a função do Diretor clínico a qualquer Utilizador da clínica ou remover essa função de um Diretor clínico. Consulte *[Alterar a função de Diretores clínicos](#page-25-0)*.

#### **Selecionar o idioma do utilizador da clínica**

A partir dos idiomas disponíveis, pode selecionar o idioma no qual a aplicação Web OneTouch Reveal® é apresentada para um Utilizador da clínica. Consulte *[Selecionar o idioma do utilizador da clínica](#page-25-1)*.

#### **Remover um utilizador da clínica**

[Pode remover um Utilizador da clínica e eliminar a respetiva conta OneTouch Reveal](#page-25-2)®. Consulte *Remover um utilizador da clínica*.

### **Editar as preferências de relatório de utilizadores da clínica**

[Pode definir as preferências de relatório para todos os doentes de um Utilizador da clínica. Consulte](#page-25-3) *Editar as preferências de relatório de utilizadores da clínica*. Nas preferências de relatório, pode selecionar o relatório predefinido do Utilizador da clínica, definir um intervalo de datas predefinido e selecionar o relatório que será impresso quando selecionar a impressão de um grupo de relatórios para esse Utilizador da clínica. A aplicação Web permite-lhe definir preferências de relatório separadamente para os relatórios do medidor e para os relatórios da bomba. Por exemplo, poderá selecionar o Relatório de resumo do doente como sua predefinição para os relatórios do medidor e o Relatório de vista diária integrada como sua predefinição para doentes que utilizam bomba. O relatório predefinido será o primeiro relatório apresentado para cada um dos doentes se um Utilizador da clínica.

O intervalo de datas predefinido permite-lhe selecionar 14, 30 ou 90 dias ou um intervalo personalizado. Este intervalo predefinido será aplicado aos dados apresentados nos relatórios que possam ser englobados pela sua seleção.

Consulte *[Visão geral de detalhes do relatório](#page-27-1)* para obter mais informações sobre cada relatório.

#### **Editar as opções de relatório de utilizadores da clínica**

**Opções de relatório** lista certas opções que serão aplicadas aos relatórios do medidor e da bomba para um Utilizador da clínica. Consulte *[Editar as opções de relatório de utilizadores da clínica](#page-26-0)*.

[Para obter mais informações sobre como funcionam as preferências de relatório, consulte](#page-6-0) *Princípios básicos da aplicação Web OneTouch Reveal* e *[Hierarquia de preferências](#page-43-0)*.

### <span id="page-24-1"></span><span id="page-24-0"></span>**Adicionar conta de utilizador da clínica**

Crie uma conta de utilizador da clínica.

Irá criar o nome de utilizador do Utilizador da clínica; depois de o guardar, não pode ser alterado.

- 1. Clique em **Utilizadores da clínica**.
- 2. Clique em **Adicionar utilizador**.
- 3. Introduza **Informações gerais**.
- 4. Introduza **Informações de contacto**.
- 5. Introduza o nome de utilizador e a palavra-passe.
- 6. Selecione um idioma na lista pendente.
- 7. Selecione a caixa **Este utilizador é um Diretor clínico** se pretender dar privilégios a este Gestor da clínica.
- 8. Quando terminar, clique em **Guardar**.
- 9. Clique em **Imprimir resumo de registos** para fornecer instruções ao Utilizador da clínica sobre como iniciar a sessão e concluir o seu registo.

A conta do Utilizador da clínica foi criada na sua clínica. Se for necessário adicionar outro Utilizador da clínica, clique em **Adicionar outro utilizador** e repita os mesmos passos.

### <span id="page-24-2"></span>**Selecionar utilizador da clínica**

- 1. Clique em **Utilizadores da clínica**
	- Será apresentada uma lista de nomes de utilizadores.
- 2. Localizar o utilizador
	- Percorrer a página da lista de nomes.
		- **NOTA:** Pode ordenar a lista de nomes ao clicar nos títulos das colunas.
	- Procure na lista introduzindo o nome do utilizador ou a ID do profissional na caixa **Localizar um utilizador**. A lista de nomes de utilizadores será filtrada à medida que vai introduzindo os dados.
- 3. Clique no nome do utilizador

A conta do utilizador da clínica será apresentada para editar as respetivas informações ou preferências.

### <span id="page-24-3"></span>**Editar as informações gerais de utilizadores da clínica**

Edite o nome, sufixo, especialidade e ID profissional.

- 1. Selecionar utilizador da clínica. Consulte *[Selecionar utilizador da clínica](#page-24-2)*. É apresentada a página de perfil do utilizador.
- 2. Clique em **Editar** à direita de **Informações gerais**.
- 3. Quando terminar, clique em **Guardar**.

### <span id="page-24-4"></span>**Editar as informações de contacto de Utilizadores da clínica**

Edite a morada, número de telefone e endereço de e-mail.

- 1. Selecionar utilizador da clínica. Consulte *[Selecionar utilizador da clínica](#page-24-2)*.
- 2. Clique em **Editar** à direita de **Informações de contacto**.
- 3. Quando terminar, clique em **Guardar**.

### <span id="page-24-5"></span>**Alterar a palavra-passe de utilizadores da clínica**

A palavra-passe tem de ter entre 8 a 16 carateres e tem de incluir, pelo menos, uma letra e um número.

- 1. Selecionar utilizador da clínica. Consulte *[Selecionar utilizador da clínica](#page-24-2)*.
- 2. Clique em **Editar** à direita de **Senha**.
- 3. Altere a palavra-passe.

Não necessita da palavra-passe atual, mas terá de introduzir a nova palavra-passe duas vezes.

- 4. Quando terminar, clique em **Guardar**.
- 5. Clique em **OK** para fechar a janela de confirmação.

### <span id="page-25-0"></span>**Alterar a função de Diretores clínicos**

Atribua ou remova a função de Diretor clínico.

- 1. Selecionar utilizador da clínica. Consulte *[Selecionar utilizador da clínica](#page-24-2)*.
- 2. Clique em **Editar** à direita de **Função do utilizador**.
- 3. Clique na caixa **Este utilizador é um Diretor clínico**. Uma caixa assinalada significa que este Utilizador da clínica é agora um Diretor clínico. Uma caixa não assinalada significa que este Utilizador da clínica não é um Diretor clínico.
- 4. Quando terminar, clique em **Guardar**.

### <span id="page-25-1"></span>**Selecionar o idioma do utilizador da clínica**

- 1. Selecionar utilizador da clínica. Consulte *[Selecionar utilizador da clínica](#page-24-2)*.
- 2. Clique em **Editar** à direita de **Idioma**.
- 3. Selecione um idioma na lista pendente.

**NOTA:** Apenas os idiomas suportados para o seu país serão apresentados.

4. Quando terminar, clique em **Guardar**.

### <span id="page-25-2"></span>**Remover um utilizador da clínica**

**NOTA:** Antes de remover um utilizador da clínica, deve reatribuir os seus doentes a outro utilizador.

- 1. Selecionar utilizador da clínica. Consulte *[Selecionar utilizador da clínica](#page-24-2)*.
- 2. Clique em **Remover**.
- 3. Utilize a lista apresentada para atribuir doentes a outro Utilizador da clínica.
- 4. Clique em **Sim**.

O Utilizador da clínica foi removido e todos os doentes foram atribuídos ao Utilizador da clínica selecionado.

### <span id="page-25-3"></span>**Editar as preferências de relatório de utilizadores da clínica**

Edite os relatórios para visualização e impressão.

- 1. Selecionar utilizador da clínica. Consulte *[Selecionar utilizador da clínica](#page-24-2)*.
- 2. Edite as preferências de relatórios.

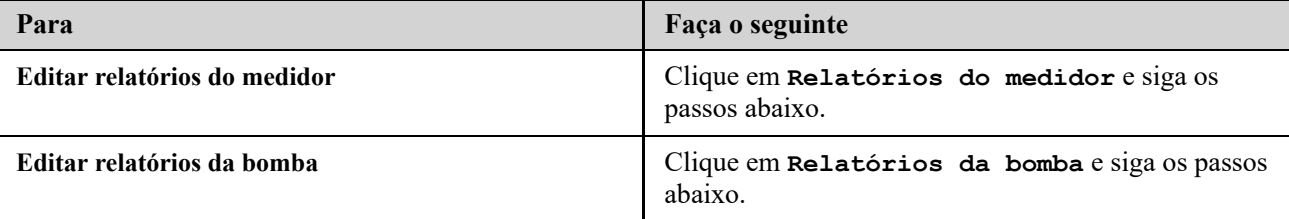

3. Clique em **Editar**.

4. Pode efetuar as seguintes ações:

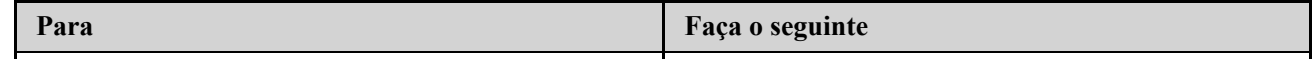

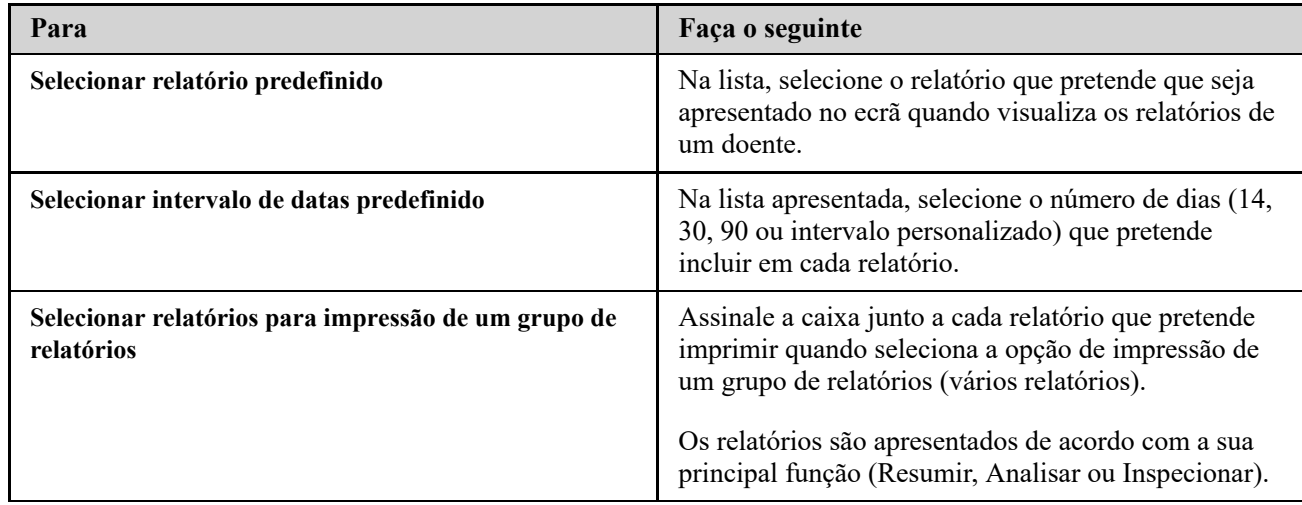

5. Quando terminar, clique em **Guardar**.

### <span id="page-26-0"></span>**Editar as opções de relatório de utilizadores da clínica**

Edite as opções para ver e imprimir relatórios.

- 1. Selecionar utilizador da clínica. Consulte *[Selecionar utilizador da clínica](#page-24-2)*.
- 2. Clique em **Opções de relatório**.
- 3. Clique em **Editar** à direita de **Opções de relatório**.
- 4. Clique na caixa ao lado de cada opção pretendida.
- 5. Quando terminar, clique em **Guardar**.

# <span id="page-27-0"></span>**4 Detalhes do relatório**

### <span id="page-27-1"></span>**Visão geral de detalhes do relatório**

A secção Detalhes do relatório fornece uma descrição de cada relatório e uma descrição geral das cores e símbolos, mensagens de padrões e notas de rodapé que possam aparecer nos relatórios. Quando os relatórios são impressos, são incluídas certas informações adicionais, como a identificação do doente, intervalos alvo do doente e o número de série do dispositivo. Os relatórios OneTouch Reveal® contêm dados de dispositivos de doentes, como medidores de glicemia e bombas de insulina. Todos os tópicos nesta secção contêm informações que ajudarão a compreender os relatórios.

**NOTA:** Dependendo dos dados do doente, os relatórios podem ter um aspeto diferente dos exemplos apresentados neste manual.

### **Tópicos nos Detalhes do relatório**

#### **Cores e símbolos nos relatórios**

Os relatórios da OneTouch Reveal® utilizam uma série de formatos para apresentar dados, incluindo gráficos, tabelas e texto. Para rever as cores e símbolos utilizados na apresentação destes dados, consulte *[Cores e símbolos nos relatórios](#page-27-2)*.

#### **Mensagens de padrões**

A aplicação Web identifica padrões e gera mensagens nos relatórios de resumo do doente, relatório de progresso do doente, análise de excursão, adesão, detalhes por período do dia e detalhes por dia da semana. Para obter mais informações sobre mensagens de padrões, consulte *[Mensagens de padrões](#page-28-0)*.

**NOTA:** As mensagens de padrões são geradas apenas quando existe, pelo menos, um resultado de glicose gerado dentro do intervalo reportável por um dispositivo.

#### **Notas de rodapé nos relatórios**

Em certos casos, os relatórios incluirão notas de rodapé. As notas de rodapé fornecem texto explicativo, que é utilizado para ajudar a compreender os relatórios e o conteúdo. Para obter mais informações sobre notas de rodapé em relatórios, consulte *[Notas de rodapé nos relatórios](#page-29-0)*.

#### **Descrições do relatório**

A aplicação Web OneTouch Reveal® fornece vários relatórios que suportam a avaliação da monitorização da glicose e administração de insulina. Nesta secção também é incluída uma descrição de cada relatório.

- Relatório AGP: BGM, consulte *[Relatório AGP: BGM](#page-30-1)*.
- Resumo do doente, consulte *[Relatório de resumo do doente](#page-30-2)*.
- Relatório de progresso e Livro de registo, consulte *[Relatório de progresso e Livro de registo](#page-31-0)*.
- Análise detalhada, consulte *[Relatório de análise de excursão](#page-31-1)*.
- Análise de adesão, consulte *[Relatório de análise de adesão](#page-31-2)*.
- Vista diária integrada, consulte *[Relatório de vista diária integrada](#page-31-3)*.
- Livro de registo, consulte *[Relatório do livro de registo](#page-32-0)*.
- Lista de dados, consulte *[Relatório de lista de dados](#page-32-1)*.
- Detalhes por dia da semana, consulte *[Relatório de detalhes por dia da semana](#page-32-2)*.
- Detalhes por hora do dia, consulte *[Relatório de detalhes por período do dia](#page-32-3)*.

**NOTA:** Os resultados de glicemia que foram introduzidos manualmente na aplicação para dispositivos móveis não são incluídos nos relatórios gerados nesta aplicação Web.

### <span id="page-27-2"></span>**Cores e símbolos nos relatórios**

Os relatórios da OneTouch Reveal® utilizam uma série de formatos para apresentar dados, incluindo gráficos, tabelas e texto. A maioria dos relatórios OneTouch Reveal® está organizada por secções. Na parte superior de cada secção encontra-se uma legenda para qualquer símbolo que possa ser utilizado. Nem todos os símbolos são utilizados em todos os relatórios. Utilizam-se também diferentes cores nos relatórios, quando se apresentam relatórios no ecrã ou quando se imprime a cores. As cores podem variar ligeiramente entre os relatórios no ecrã e impressos. Como referência, aqui estão as cores e símbolos utilizados na maioria dos relatórios.

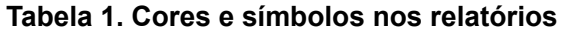

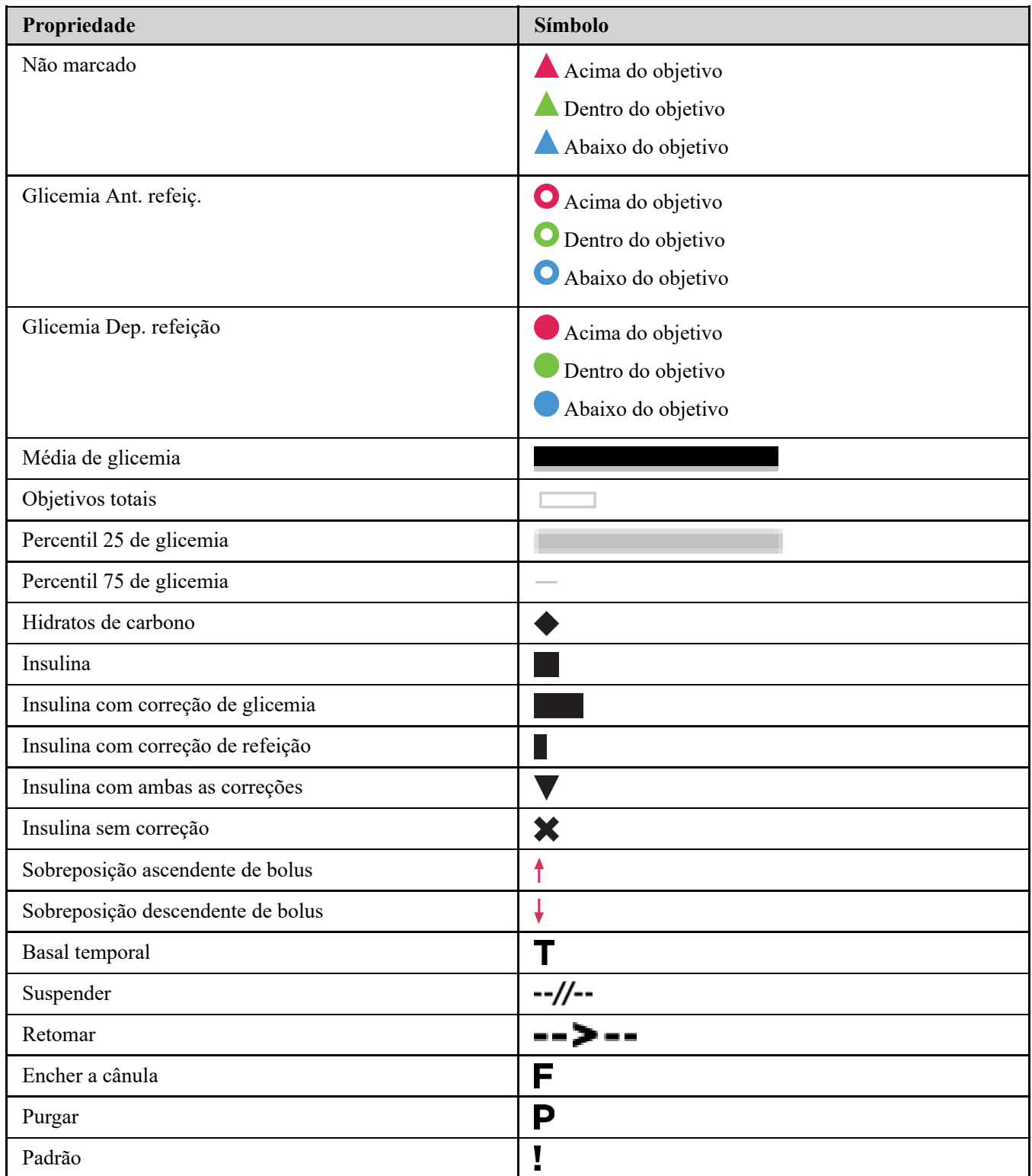

### <span id="page-28-0"></span>**Mensagens de padrões**

As mensagens de padrões apresentam uma listagem dos padrões de monitorização de glicose e administração de insulina detetados a partir dos dados do dispositivo do doente. As mensagens de padrões são apresentadas nos relatórios de resumo do doente, relatório de progresso do doente, análise de excursão, adesão, detalhes por período do dia e detalhes por dia da semana.

### **NOTA:**

- As mensagens de padrões são geradas apenas quando existe, pelo menos, um resultado de glicose gerado dentro do intervalo reportável por um dispositivo.
- As mensagens de padrões devem ser utilizadas apenas como guia e não como a única razão para tomar decisões médicas. Os limiares de hipoglicémico e hiperglicémico utilizados na aplicação Web OneTouch Reveal® podem ser personalizados.
- Tenha em atenção que as ações seguintes podem afetar padrões e estatísticas anteriores identificadas:
- Alterar o intervalo objetivo de glicose
- Remover ou adicionar um dispositivo (isto também remove ou adiciona os dados do dispositivo)
- Fazer alterações nos indicadores de refeição nos resultados de glicemia
- Selecionar intervalos de datas diferentes para visualizar os dados

Para que alguns padrões sejam identificados, é necessário um número mínimo de pontos de dados antes de ser apresentada uma mensagem. O número de pontos necessários varia por padrão. Certas mensagens terão prioridade sobre outras, por isso, nem todas as mensagens serão apresentadas, mesmo quando acionadas. Por exemplo, a hipoglicemia tem prioridade sobre a hiperglicemia e alguns relatórios apresentam, no máximo, três mensagens de padrões.

**NOTA:** Os dados introduzidos manualmente não serão incluídos nos cálculos utilizados para gerar mensagens de padrões.

As mensagens de padrões estão agrupadas em seis categorias de mensagens:

- Mensagens de hipoglicemia  $\bullet$
- Mensagens de hiperglicemia
- Mensagens de variabilidade
- Mensagens de análise comparativa  $\bullet$
- Mensagens de adesão
- Mensagens de teste, dosagem e padrões de dados

### <span id="page-29-0"></span>**Notas de rodapé nos relatórios**

Em certas casos, os relatórios incluirão notas de rodapé que fornecem informações adicionais para ajudar a compreender os relatórios e o seu conteúdo. Esta tabela inclui as notas de rodapé e as razões para a criação da nota de rodapé.

### **Tabela 1. Notas de rodapé**

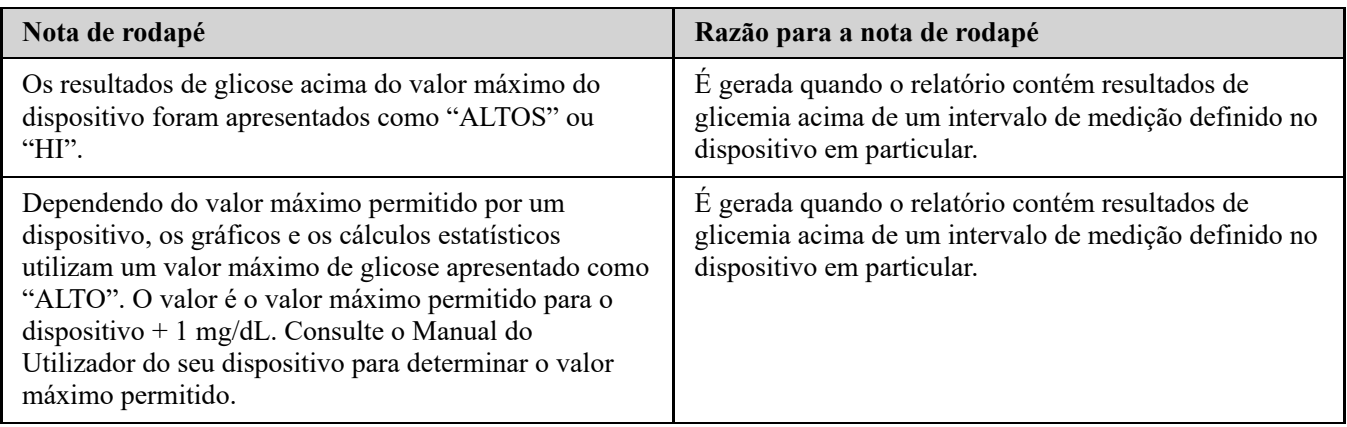

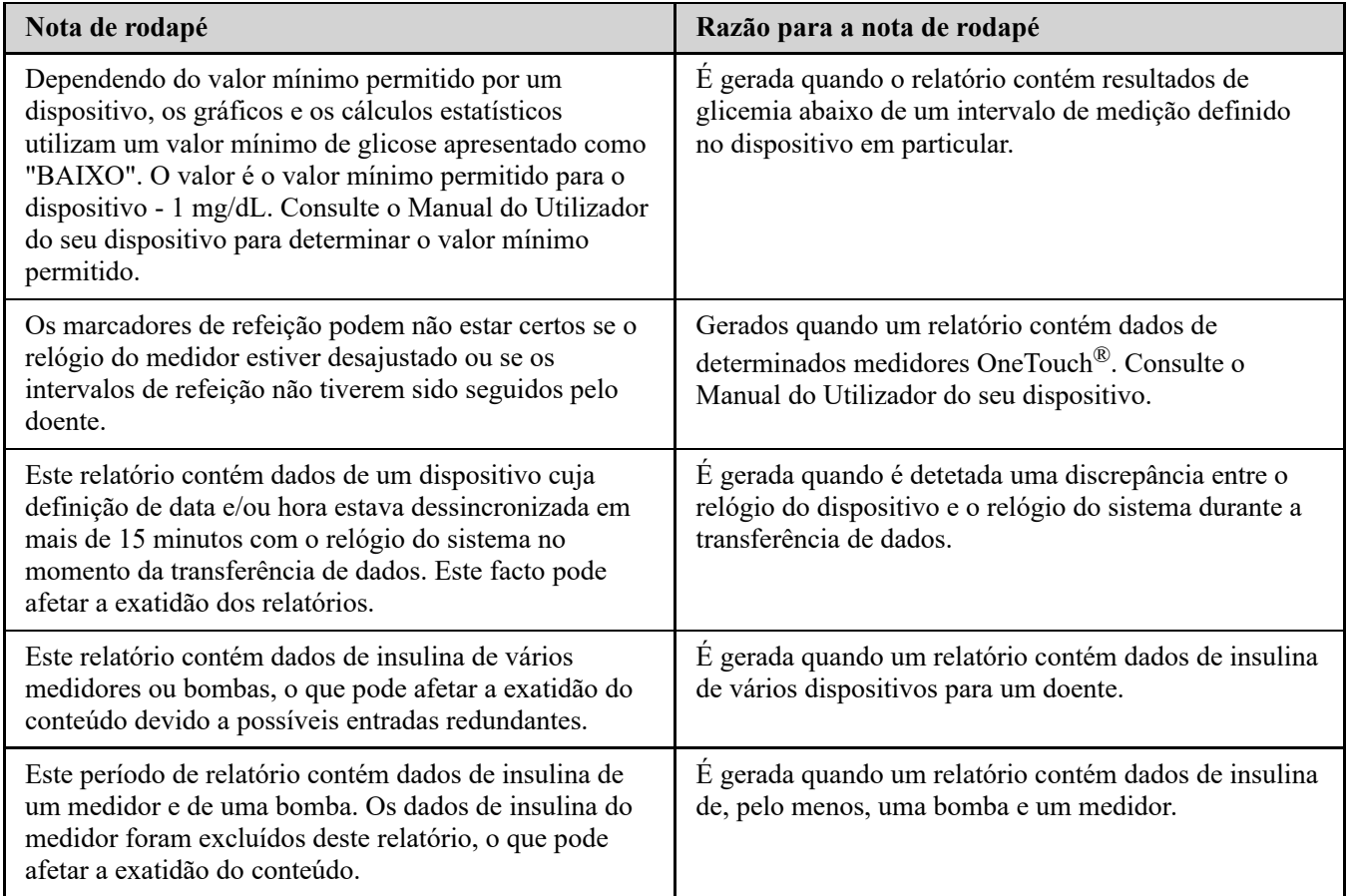

### <span id="page-30-0"></span>**Perfil de glicose em ambulatório (AGP)**

O Relatório de perfil de glicose em ambulatório (AGP) é um relatório de glicose de uma página, padronizado pela indústria para interpretação retrospetiva de dados de glicose, criado pelo International Diabetes Center. Inclui estatísticas resumidas, um gráfico de perfil de glicose e perfis diários de glicose. O AGP oferece um relatório que é consistente independentemente do dispositivo.

**NOTA:** O relatório AGP utiliza limiares específicos normalizados pelo sector que podem ser diferentes do Intervalo de objetivos definido na aplicação. Por conseguinte, o relatório AGP pode ser diferente de outros relatórios e gráficos da aplicação. Além disso, as cores do relatório AGP serão diferentes das cores da aplicação.

Para obter informações mais pormenorizadas sobre o conteúdo de um relatório AGP, consulte o website do International Diabetes Center: http://www.agpreport.org/agp/agpreports.

### <span id="page-30-1"></span>**Relatório AGP: BGM**

Este relatório fornece informações para o ajudar a si na tomada de decisões e no tratamento, apresentando os dados de glicemia num relatório de uma única página.

### <span id="page-30-2"></span>**Relatório de resumo do doente**

Uma descrição geral relativamente a padrões e excursões de glicose, testes e regimes posológicos e principais estatísticas comparativas para um intervalo de datas selecionado.

Este relatório permite um intervalo de datas de 14 dias, 30 dias, 90 dias ou datas personalizadas.

### **O que este relatório contém**

Padrões dos dados de glicose do doente

- Estatísticas comparativas para ver o controlo glicémico no relatório atual em comparação com o período de relatório anterior relativamente ao seguinte:
	- média global de glicose
	- valor mais baixo
	- valor mais alto
	- desvio padrão (se selecionado)
	- amplitude inter-quartil (se selecionada)
- Excursões de glicose, que fornecem a percentagem de resultados acima, abaixo e dentro do intervalo objetivo
- Valor de glicose do doente agrupado por período do dia
- Estatísticas de monitorização e dosagem

### <span id="page-31-0"></span>**Relatório de progresso e Livro de registo**

Trata-se de uma versão do relatório apresentado ao seu doente na aplicação para dispositivos móveis OneTouch Reveal®, com uma visão geral do progresso e médias por mês e livro de registo.

Este relatório permite um intervalo de datas de 14 dias, 30 dias, 90 dias ou datas personalizadas.

### **O que este relatório contém**

- Uma Visão geral do intervalo de datas selecionável vs. período anterior
- Tendência de resultados e médias
- $\bullet$ 4 padrões mais recentes
- Resultados e médias por mês
- Perspetiva geral do livro de registo

### <span id="page-31-1"></span>**Relatório de análise de excursão**

Uma visão geral das excursões, ou resultados de glicemia que estão acima ou abaixo dos **Intervalos objetivo** do doente, assim como dos padrões de variabilidade.

Este relatório permite um intervalo de datas de 14 dias, 30 dias, 90 dias ou datas personalizadas.

### **O que este relatório contém**

- Um gráfico de excursões globais
- Um gráfico de excursões por período do dia
- Um gráfico de excursões por dia da semana

### <span id="page-31-2"></span>**Relatório de análise de adesão**

Uma descrição geral dos dados de adesão ao teste de glicose e às atividades da bomba.

Este relatório permite um intervalo de datas de 14 dias, 30 dias, 90 dias ou datas personalizadas.

### **O que este relatório contém**

- Excursões de glicose alta e baixa
- Hora e dose de insulina administrada por bólus

### <span id="page-31-3"></span>**Relatório de vista diária integrada**

Uma visão geral dos resultados de glicemia, ingestão de hidratos de carbono e dose de insulina por período do dia. Este relatório permite um intervalo de datas de 14 dias, 30 dias, 90 dias ou datas personalizadas.

### **O que este relatório contém**

Integra em conjunto os dados dos medidores de glicemia no sangue e dispositivos compatíveis numa vista de períodos do dia

### <span id="page-32-0"></span>**Relatório do livro de registo**

O Relatório do livro de registo combina os resultados de glicemia, doses de bólus e outros eventos numa tabela. Cada coluna da tabela do Relatório do livro de registo representa uma hora (existem dois ciclos de 12 a 11, um para AM e outro para PM). As filas da tabela representam o dia da semana e data, mas cada um destes dias é ainda subdividido em filas que apresentam dados como os níveis de glicemia, doses de insulina basal e doses de bólus de insulina.

Este relatório permite um intervalo de datas de 14 dias, 30 dias, 90 dias ou datas personalizadas.

### **O que este relatório contém**

- Uma vista dos resultados de glicose por período do dia
- Várias estatísticas, incluindo o seguinte:
	- Média dos valores de glicemia
	- Ingestão total de insulina
	- Dados do total de hidratos de carbono

### <span id="page-32-1"></span>**Relatório de lista de dados**

Uma lista abrangente de todos os eventos para um intervalo de datas selecionado.

Este relatório permite um intervalo de datas de 14 dias, 30 dias, 90 dias ou datas personalizadas.

### **O que este relatório contém**

- Uma lista extensiva de dados capturados pelo dispositivo, que podem ser ordenados por:
	- data de registo ou pela ordem em que foram obtidos os resultados
	- tipo de resultado
	- origem dos dados

### <span id="page-32-2"></span>**Relatório de detalhes por dia da semana**

Um resumo da glicose, insulina e ingestão de hidratos de carbono por dias da semana para um intervalo de datas selecionado.

Este relatório permite um intervalo de datas de 14 dias, 30 dias, 90 dias ou datas personalizadas.

### **O que este relatório contém**

- Gráficos de glicose por dia da semana
- Principais estatísticas para cada dia da semana, incluindo o seguinte:
	- Valor mais alto
	- Valor mais baixo
	- Valor da média
	- Média dos valores de glicemia
	- Desvio padrão
	- Número total de resultados de glicose
- Gráficos de dosagem de insulina e dados de ingestão de hidratos de carbono por dia da semana
- Estatísticas de insulina para cada dia da semana

### <span id="page-32-3"></span>**Relatório de detalhes por período do dia**

Um resumo da glicose, insulina e ingestão de hidratos de carbono por períodos do dia para um intervalo de datas selecionado.

Este relatório permite um intervalo de datas de 14 dias, 30 dias, 90 dias ou datas personalizadas.

### **O que este relatório contém**

- Gráfico de glicose por período do dia
- Principais estatísticas para cada período ao longo do dia, incluindo o seguinte:
	- Valor mais alto
- Valor mais baixo
- Valor da média
- Média dos valores de glicemia
- Desvio padrão
- Número total de resultados de glicose
- Gráficos de dosagem de insulina e ingestão de dados de hidratos de carbono por período do dia
- Estatísticas de insulina e ingestão de hidratos de carbono para cada período ao longo do dia

# <span id="page-34-0"></span>**Capítulo**

# **5**

## **Transferir dados**

### <span id="page-34-1"></span>**Transferir dados**

A aplicação Web OneTouch Reveal® utiliza dados recolhidos de um ou mais dispositivos compatíveis para gerar relatórios. Estão disponíveis duas opções para transferir os dados de um dispositivo suportado: ferramenta de transferência de dados ou transmissor. Para transferir dados utilizando a ferramenta de transferência de dados, deve instalar primeiro a ferramenta de transferência de dados.

Depois de iniciar sessão na aplicação Web OneTouch Reveal<sup>®</sup>, poderá encontrar uma ligação para transferir e instalar a ferramenta de transferência de dados no canto superior direito do ecrã.

Para transferir dados utilizando o transmissor, deve primeiro ligar o transmissor a uma tomada.

**NOTA:** Para obter uma lista completa de dispositivos compatíveis, clique na seguinte ligação:

### *[OneTouchReveal.pt/support/pt\\_PT/](https://onetouchreveal.pt/support/pt_PT/)*

Embora a aplicação Web OneTouch Reveal® utilize protocolos de autenticação descentralizada e encriptação para proteger a sua informação, não utilize quaisquer outros cabos, dispositivos ou suportes para transferir os dados.

### <span id="page-34-2"></span>**Instalar a ferramenta de transferência de dados OneTouch Reveal®**

A ferramenta de transferência de dados fornece uma forma de transferir dados de um dispositivo compatível para a aplicação Web OneTouch Reveal® e deve ser instalado antes de ser possível transferir dados.

**NOTA:** É necessário ter uma conta OneTouch Reveal® para utilizar a ferramenta de transferência de dados.

Instruções de Instalação:

- 1. Inicie a sessão na sua conta OneTouch Reveal®.
- 2. Clique na ligação **Ferramenta de transferência de dados**.
- Está localizada no canto superior direito de cada ecrã.
- 3. Siga os passos para completar a instalação.
- 4. Certifique-se de que não tem ligado qualquer cabo USB OneTouch® ao seu computador e clique em **OK**.
- 5. Siga as instruções no ecrã para concluir a instalação.

Irá surgir um ecrã quando a instalação estiver concluída. Se desejar, selecione **Criar ícone no ambiente de trabalho** para colocar um atalho no seu ambiente de trabalho. Pode igualmente optar por iniciar a ferramenta de transferência de dados quando ligar o seu computador.

6. Clique em **Concluir**.

**NOTA:** Após a instalação, poderá ser-lhe solicitado que reinicie o seu computador.

### <span id="page-34-3"></span>**Transferir dados de um dispositivo utilizando a ferramenta de transferência de dados**

Só é possível transferir os dados para a aplicação Web OneTouch Reveal® a partir de um dispositivo compatível. Para obter uma lista completa de dispositivos compatíveis, instruções de ligação e outras informações acerca de cada dispositivo, clique na

seguinte ligação: *OneTouchReveal.pt/support/pt PT/*. Certifique-se de que está a utilizar o cabo correto para o dispositivo de forma a transferir os dados.

1. Ligue o dispositivo ao seu computador, utilizando o cabo apropriado

Abra a ferramenta de transferência de dados OneTouch Reveal® e selecione **Localizar o meu dispositivo**. A

ferramenta de transferência de dados OneTouch Reveal® procurará o dispositivo. Quando o dispositivo for encontrado, é apresentado um ecrã de confirmação.

- 2. Inicie sessão na aplicação Web OneTouch Reveal® utilizando o seu nome de utilizador e palavra-passe. Este passo será ignorado se tiver fornecido esta informação anteriormente e tiver selecionado a opção para se lembrar da informação de início de sessão.
- 3. Clique em **Confirmar** para transferir dados. **NOTA:**
	- Se a hora definida no seu dispositivo e no computador diferir em mais de 15 minutos, será apresentado um ecrã que lhe indicará que deverá sincronizar a hora. Clique em **Sim** se pretende que a hora do dispositivo corresponda à hora do computador. Este ecrã não será apresentado se optar por sincronizar sempre a hora no separador **Definições**.
	- Quando os dados estão a ser transferidos, pode clicar em **CANCELAR** a qualquer altura para parar a transferência de

todos os dados por qualquer razão. Os dados são guardados na aplicação Web OneTouch Reveal<sup>®</sup> apenas quando a transferência de dados estiver totalmente concluída.

4. É apresentado um pop-up quando a transferência estiver concluída, para visualizar os relatórios do doente ou para atribuir o dispositivo.

### <span id="page-35-0"></span>**Menu da ferramenta de transferência de dados**

Pode aceder às definições da ferramenta de transferência de dados utilizadas com mais frequência ao clicar com o botão direito do rato no ícone Instalar ferramenta de transferência de dados (<sup>1</sup>) na barra do sistema (PC) ou barra de menus (Mac).

### **Definições**

Clicar em **Definições** irá abrir os separadores **Definições**, **Informações sobre o início de sessão**, **Dispositivos** e **Ajuda** da ferramenta de transferência de dados. Consulte *Personalizar as definições da ferramenta de transferência de dados* [para obter instruções sobre como alterar estas definições.](#page-36-1)

### **Localizar o meu dispositivo**

Quando seleciona **Localizar o meu dispositivo**, a ferramenta de transferência de dados começará a procurar um dispositivo compatível que esteja ligado ao seu computador utilizando o cabo apropriado.

#### **Definições de comunicação do dispositivo**

Se a opção **Desativar deteção automática de dispositivos** não estiver selecionada em **Definições de comunicação do dispositivo** no separador **Definições**, a **Ferramenta de transferência de dados** irá procurar automaticamente um dispositivo.

#### **Ver registos**

Quando seleciona **Ver registos**, visualizará informações técnicas relativamente a uma transferência de dados.

#### **Apagar dispositivo**

A ferramenta de transferência de dados pode ser utilizada para apagar os dados armazenados de alguns dispositivos compatíveis. Consulte *[Apagar dispositivo utilizando a ferramenta de transferência de dados](#page-36-0)* para obter instruções.

#### **Ajuda**

Fornece uma ligação para este Manual do Utilizador e outras informações de contacto para obter ajuda.

### **Sair**

### <span id="page-36-0"></span>**Apagar dispositivo utilizando a ferramenta de transferência de dados**

A ferramenta de transferência de dados pode ser utilizada para apagar os dados armazenados em alguns dispositivos compatíveis. Para observar uma lista de dispositivos e saber se é possível apagar os respetivos dados clique na ligação seguinte: *[OneTouchReveal.pt/support/pt\\_PT/](https://onetouchreveal.pt/support/pt_PT/)*.

Uma vez apagados, os dados do dispositivo que foram carregados anteriormente através da **Ferramenta de**

**transferência de dados** estarão disponíveis apenas através da aplicação Web OneTouch Reveal®.

1. Ligue o dispositivo ao seu computador, utilizando o cabo apropriado

Abra a ferramenta de transferência de dados OneTouch Reveal® e selecione **Localizar o meu dispositivo**. A

ferramenta de transferência de dados OneTouch Reveal® procurará o dispositivo. Quando o dispositivo for encontrado, é apresentado um ecrã de confirmação.

- 2. Clique com o botão direito do rato no ícone da **Ferramenta de transferência de dados** (<sup>8</sup>) na sua barra do sistema (PC) ou barra de menus (Mac).
- 3. Clique em **Apagar dispositivo** no menu apresentado.
- 4. Clique em **Apagar dispositivo** para apagar permanentemente os dados do dispositivo.

Irá aparecer um ecrã que irá confirmar que os dados estão a ser apagados.

5. Clique em **OK** para fechar a mensagem de confirmação.

### <span id="page-36-1"></span>**Personalizar as definições da ferramenta de transferência de dados**

A Ferramenta de transferência de dados é instalada com predefinições que pode personalizar ao abrir a Ferramenta de transferência de dados e alterar os separadores **Definições**, **Informações sobre o início de sessão**, **Dispositivos** e **Ajuda**.

#### **Separador Definições**

No separador **Definições**, pode personalizar as seguintes opções:

- Selecione **Vá à aplicação Web OneTouch Reveal® após cada transferência** se pretender que a ferramenta de transferência de dados abra o seu browser predefinido e inicie a sua sessão na aplicação Web OneTouch Reveal® após uma transferência de dados bem-sucedida.
- Selecione **Mostrar ecrã de início** para apresentar o ecrã de inicialização sempre que a ferramenta de transferência de dados for iniciada.

Pode utilizar **Definições de comunicação do dispositivo** para configurar a capacidade da ferramenta de transferência de dados para localizar automaticamente um dispositivo compatível quando é ligado ao seu computador.

- Selecione **Desativar deteção automática de dispositivos** se não pretender que a ferramenta de transferência de dados localize automaticamente um dispositivo quando o liga ao computador utilizando o cabo apropriado.
- Utilize as setas ou introduza um número no campo **Intervalo de consulta** para especificar com que frequência a ferramenta de transferência de dados irá procurar um dispositivo ligado.
- Utilize a lista **Porta** se pretender especificar a porta a ser utilizada para a ligação do dispositivo. Selecione **Procura automática** se pretender que a ferramenta de transferência de dados procure um dispositivo ligado em todas as portas disponíveis.
- Utilize **Definições de sincronização do relógio** para escolher se pretende acertar automaticamente a hora do dispositivo de acordo hora do sistema do computador, quando a diferença for superior a 15 minutos.

#### **Separador Informações sobre o início de sessão**

Pode configurar a ferramenta de transferência de dados para iniciar a sua sessão na aplicação Web OneTouch Reveal<sup>®</sup> sem introduzir o seu nome de utilizador ou endereço de e-mail e palavra-passe sempre que transferir dados. Para ativar o início de sessão automático, assinale a caixa e introduza as informações obrigatórias **Nome de utilizador** e **Senha**.

### **Separador Dispositivos**

No separador **Dispositivos**, pode selecionar os dispositivos que utiliza.

### **Separador Ajuda**

O separador **Ajuda** fornece uma ligação para este Manual do Utilizador e outras informações de contacto para obter ajuda.

### <span id="page-37-0"></span>**Transferir dados de um dispositivo utilizando um transmissor**

Os seguintes passos descrevem o processo de transferir os dados utilizando um Transmissor.

- 1. Ligue o dispositivo ao seu Transmissor, utilizando o cabo apropriado.
- 2. O Transmissor transferirá agora automaticamente os dados.
- 3. Iniciar a sessão na sua conta na aplicação Web OneTouch Reveal®.

### <span id="page-37-1"></span>**Atribuir dispositivo de doente**

No que concerne um dispositivo que é reconhecido como pertencendo a um Doente já existente da sua clínica, os dados serão automaticamente atribuídos a esse Doente.

No que concerne um dispositivo que não é reconhecido como pertencendo a um Doente já existente da sua clínica, será apresentado um ícone de Notificação no seu cabeçalho da aplicação Web OneTouch Reveal®. Clique no ícone da opção para atribuir o dispositivo a um novo Doente. Uma vez atribuídos, os dados do Doente serão armazenados na aplicação Web OneTouch Reveal<sup>®</sup>.

### <span id="page-37-2"></span>**Criar relatório de convidado sem atribuir dispositivo de doente**

A aplicação Web OneTouch Reveal® permite-lhe criar um Relatório de convidado sem atribuir o dispositivo a uma conta de doente. É possível transferir estes relatórios até os dados serem eliminados da fila ou até 48 horas depois do carregamento dos dados, mas os dados não são armazenados na aplicação Web OneTouch Reveal® permanentemente até serem atribuídos a um doente. O intervalo de datas de um Relatório de convidado será sempre de, no mínimo, 14 dias. Não é possível personalizar nem o intervalo de datas nem o intervalo objetivo de glicose.

Para criar o Relatório de convidado:

- 1. Ligue o dispositivo do doente ao seu computador.
- 2. Abra a ferramenta de transferência de dados e selecione **Localizar o meu dispositivo**.
- 3. Clique em **Abrir aplicação Web** após a conclusão do carregamento dos dados.
- 4. Na aplicação Web, clique no ícone de notificação no cabeçalho do separador Doentes ou Dispositivos a serem atribuídos na barra de notificação.
- 5. Clique em **Criar relatório de convidado** para ver as opções de relatório.

### <span id="page-37-3"></span>**Desinstalar a ferramenta de transferência de dados OneTouch Reveal®**

Se pretender desinstalar a ferramenta de transferência de dados, siga estas instruções:

Certifique-se de que a aplicação Ferramenta de transferência de dados não está a funcionar. Windows:

- 1. Aceda a Definições.
- 2. Aceda a Adicionar/remover programas.
- 3. Procure por DTT.

4. Clique em Desinstalar/remover.

Esta ação abre o Windows Uninstaller e remove o programa do seu computador. Mac:

- 1. Procure por DTT na sua pasta de Aplicações.
- 2. Clique e arraste DTT para o Lixo.
- 3. Esvazie o Lixo.

# <span id="page-39-0"></span>**Capítulo**

## **Recursos**

### <span id="page-39-1"></span>**Recursos**

Esta secção contém informações adicionais que podem ser úteis.

### <span id="page-39-2"></span>**Glossário**

O glossário define os termos utilizados na aplicação Web OneTouch Reveal® e no respetivo Manual do Utilizador, bem como alguns termos de saúde comuns associados à diabetes.

### **Relatório de análise de adesão**

Um relatório OneTouch Reveal® que fornece uma descrição geral relativamente aos dados de adesão aos testes de glicemia e atividade da bomba para um intervalo de datas selecionado.

### **Glicose média**

A média aritmética calculada para um conjunto de resultados de glicemia.

### **Dose basal**

A quantidade contínua de insulina de que o corpo necessita ao longo do dia.

### **Monitorização da glicemia(BGM)**

Um sistema de monitorização da glucose que mede a glucose a partir de uma gota de sangue obtida de uma picada no dedo, utilizando um dispositivo portátil (medidor).

### **Glicemia**

Refere-se a resultados de açúcar (glicose) obtidos de uma amostra de sangue. "Glicemia" é utilizado em relatórios para identificar estes resultados.

### **Dose de bólus**

As unidades adicionais de insulina necessárias para abranger a ingestão de hidratos de carbono ou para corrigir um nível alto de glicemia.

### **Cânula**

Um tubo flexível inserido numa cavidade corporal, canal ou vaso para drenar fluido ou administrar uma substância, como medicação (por ex., insulina).

### **Monitorização contínua da glicose (CGM)**

Um sistema de automonitorização da glicose que mede a glicose no fluido intersticial debaixo da pele quase continuamente através de um sensor inserido pela pele ou implantado debaixo da pele.

### **Diretor clínico**

Uma função na aplicação Web OneTouch Reveal® com acesso sem restrições a todas as funções da aplicação.

### **Utilizador da clínica**

Uma função na aplicação Web OneTouch Reveal® com acesso mais limitado às funções da aplicação.

#### **Coeficiente de variação**

O coeficiente de variação (CV) é definido como a relação do desvio padrão (DP) à média, expresso como percentagem: %CV=100 X Desvio padrão (DP)/Média.

#### **Relatório de lista de dados**

Um relatório do OneTouch Reveal<sup>®</sup> que fornece uma vista em tabela de todos os dados capturados pelo dispositivo durante um intervalo de datas selecionado apresentados por ordem cronológica.

#### **Registo de dados**

Uma unidade de informações na aplicação Web OneTouch Reveal®, como um resultado de glicemia, dose de insulina ou outras informações (por ex., nome).

#### **Intervalo de datas**

O número de dias de dados (14, 30, 90 dias ou um intervalo personalizado) incluído em cada relatório OneTouch Reveal®, exceto indicação contrária.

### **Relatório predefinido**

O relatório OneTouch Reveal® apresentado em primeiro lugar por predefinição para cada doente. O relatório predefinido pode ser definido por cada utilizador da clínica.

#### **Predefinições**

Refere-se a intervalos objetivo de glicose ou opções de relatório que são predefinidas na aplicação Web OneTouch Reveal®.

### **Relatório de detalhes por dia da semana**

Um relatório do OneTouch Reveal® que fornece um resumo dos resultados de glicemia, insulina e ingestão de hidratos de carbono por dia da semana durante um intervalo de datas selecionado.

### **Relatório de detalhes por período do dia**

Um relatório do OneTouch Reveal<sup>®</sup> que fornece um resumo de resultados de glicemia, insulina e ingestão de hidratos de carbono por períodos do dia durante um intervalo de datas selecionado.

#### **Dispositivo**

Um produto físico ou digital que reúne dados sobre a diabetes, que podem ser partilhados com a aplicação Web OneTouch Reveal®.

#### **Número de série do dispositivo**

Um número único guardado na memória de cada dispositivo de automonitorização da glicose. A aplicação Web OneTouch Reveal® recupera o número de série do dispositivo quando transfere dados de glicose de forma a manter um controlo do dispositivo a partir do qual os dados foram criados.

#### **Relatório de análise de excursão**

Um relatório da OneTouch Reveal® que fornece uma listagem de padrões de hiperglicemia, hipoglicemia, variabilidade e bomba, durante um intervalo de datas selecionado.

#### **Notas de rodapé**

As mensagens que surgem na parte inferior de relatórios OneTouch Reveal<sup>®</sup> com informações adicionais.

### **Relatório de convidado**

Uma funcionalidade da aplicação Web OneTouch Reveal® que lhe permite transferir relatórios sem ter atribuído o dispositivo a um doente. O intervalo de datas do Relatório de convidado será sempre de, no mínimo, 14 dias. O

intervalo objetivo está pré-configurado de acordo com as diretrizes nacionais de gestão de diabetes. Não é possível personalizar nem o intervalo de datas nem o intervalo objetivo de glicose.

### **Resultados de nível ALTO de glicemia**

Quando "ALTO" (ou "HI") surge num relatório em letras maiúsculas, refere-se a resultados de glicemia acima do intervalo reportável do dispositivo de automonitorização da glicemia.

### **Hiperglicemia**

Um estado quando um doente apresenta um nível de glicemia muito alto. A definição clínica de hiperglicemia consiste num nível de glicemia superior a 180 mg/dL.

### **Hipoglicemia**

Um estado quando um doente apresenta um nível de glicemia muito baixo. A definição clínica de hipoglicemia consiste num nível de glicemia inferior a 70 mg/dL.

### **Relação insulina/hidratos de carbono (I:HC)**

Relação insulina / hidratos de carbono. Esta relação mostra quantos gramas de hidratos de carbono são "abrangidos" por cada unidade de insulina administrada. Por exemplo uma relação de I:HC de 1:20 significa que uma unidade de insulina irá abranger 20 gramas de hidratos de carbono.

### **Fator de sensibilidade à insulina (FSI).**

A quantidade (medida em mg/dL) pela qual o seu nível de glicose é reduzido, por cada unidade de insulina administrada.

### **Relatório de vista diária integrada**

Uma visão geral dos resultados de glicemia, ingestão de hidratos de carbono e dose de insulina por período do dia.

### **Amplitude inter-quartil (IQR)**

A distância entre os percentis 75 e 25. O IQR é essencialmente o intervalo médio de 50% dos dados. Como utiliza os 50% do meio, o IQR não é afetado por valores isolados ou extremos. Quanto maior a distância entre o percentil 25 e 75 maior a variabilidade dos dados.

### **Relatório do livro de registo**

Um relatório da OneTouch Reveal® que indica dados sobre resultados de glicemia, bomba, ingestão de hidratos de carbono e insulina em colunas por períodos do dia durante um intervalo de datas selecionado.

#### **Resultados de nível BAIXO de glicemia**

Quando "BAIXO" (ou "LO") surge num relatório em letras maiúsculas, refere-se a resultados de glicemia abaixo do intervalo reportável do dispositivo de automonitorização da glicemia.

#### **Mediana**

O valor na posição central num conjunto de dados (obtido como a média dos dois valores na posição central quando a sequência tem um número par de valores).

### **Relatório de resumo do doente**

Um relatório da OneTouch Reveal<sup>®</sup> que fornece uma descrição geral relativamente a padrões e excursões de, testes e regimes posológicos e principais estatísticas comparativas para um intervalo de datas selecionado.

#### **Mensagens de padrões**

Mensagens que surgem em relatórios OneTouch Reveal® que podem ajudá-lo(a) a identificar padrões em dados do doente.

#### **PDF**

Um formato de documento (formato de documento portátil) que pode ser aberto e visualizado utilizando o Adobe® Acrobat® Reader®.

### **Intervalo de consulta**

O tempo entre as sessões de consulta. As sessões de consulta são utilizadas pelo software para procurar dispositivos ligados no computador.

### **Relatório de progresso e Livro de registo**

Esta é uma versão do relatório OneTouch Reveal® que o seu doente vê na sua aplicação móvel, mostrando uma visão geral do progresso, incluindo médias por mês e um livro de registo.

### **Definições**

Personalize os relatórios do OneTouch Reveal® de acordo com as suas necessidades.

### **Agenda**

Um dia de 24 horas dividido em oito períodos de tempo que podem ser personalizados para cumprir a rotina diária pessoal de um indivíduo.

### **Desvio padrão (DP)**

Uma medida de dispersão; isto é, a forma como os dados de glicose num determinado conjunto estão espalhados à volta da média. Um desvio padrão baixo significa que os resultados de glicose estão bem agrupados e um desvio padrão alto significa que estão bastante espalhados.

### **Marcadores**

Uma nota anexada a um resultado no medidor para identificar os dados. O marcador poderá indicar que se trata de um resultado Antes da refeição, Depois da refeição, Em jejum ou Ao deitar.

### **Intervalo objetivo**

O intervalo (dentro dos limites superior e inferior do intervalo objetivo de glicose) dos níveis preferidos de glicemia.

### **Período de tempo**

Os oito períodos num período de 24 horas utilizado para organizar os dados transferidos para a aplicação Web OneTouch Reveal®.

### **Descrições**

Informações adicionais que surgem ao deslocar o cursor do rato sobre um campo de texto ou ícone. Nem todos os campos de texto ou ícones têm informações com descrições.

#### **Transferir**

O procedimento que transfere dados de um dispositivo para a aplicação Web OneTouch Reveal®.

#### **Transmissor**

Hardware utilizado para transferir dados para a aplicação Web OneTouch Reveal® a partir do dispositivo de diabetes.

#### **Unidade de medida**

Refere-se a mg/dL. Os resultados de glicemia são reportados em mg/dL.

### <span id="page-42-0"></span>**Dispositivos compatíveis**

Para obter uma lista completa de dispositivos compatíveis, clique na seguinte ligação:

*[OneTouchReveal.pt/support/pt\\_PT/](https://onetouchreveal.pt/support/pt_PT/)*. Pode transferir dados a partir de todos os dispositivos listados e as instruções de ligação também são fornecidas nesta página. Esta página serve igualmente de referência para as funcionalidades e funções disponíveis para cada dispositivo compatível.

Para encontrar uma lista de dispositivos compatíveis com a aplicação Web OneTouch Reveal®, clique com o botão direito do rato no ícone da ferramenta de transferência de dados (<sup>e)</sup>) na barra do sistema (PC) ou barra de menus

(Mac). Selecione **Definições** e, em seguida, **Dispositivos**. Poderá ver então uma lista de dispositivos que são compatíveis no seu país.

### <span id="page-43-0"></span>**Hierarquia de preferências**

Se não forem definidas preferências para os intervalos objetivo de glicose e relatórios, serão utilizadas as predefinições da aplicação Web OneTouch Reveal®.

Cada Utilizador da clínica pode definir as preferências para os intervalos objetivo de glicose para um doente específico. As preferências desse doente específico serão depois utilizadas e serão apresentadas como predefinições personalizadas.

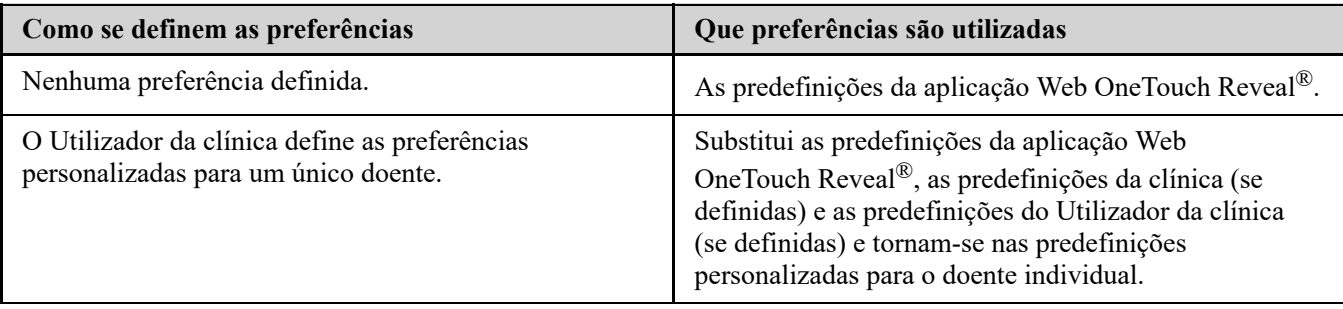

### <span id="page-43-1"></span>**Resolução de problemas**

Utilize esta secção de resolução de problemas, caso tenha alguma dificuldade em utilizar a aplicação Web OneTouch Reveal® ou a transferência de dados. A secção de resolução de problemas apresenta uma listagem dos problemas mais comuns e soluções. Se não conseguir resolver o problema, tente atualizar o seu browser. Se o problema persistir, envie um e-mail para contacto.pt@onetouch.com ou telefone para o número 800 201 203 para apoio técnico da OneTouch Reveal®.

### <span id="page-43-3"></span>**Não é possível transferir dados de um dispositivo para a aplicação Web OneTouch Reveal® através da ferramenta de transferência de dados**

Se a comunicação entre o dispositivo e a aplicação Web OneTouch Reveal<sup>®</sup> falhar, verifique o seguinte:

- Certifique-se de que a ferramenta de transferência de dados OneTouch Reveal® está instalada. A ferramenta de transferência de dados tem de estar instalada para poder transferir dados de um dispositivo compatível para a aplicação Web OneTouch Reveal®. Para obter informações sobre como instalar a Ferramenta de transferência de dados, consulte *[Instalar a ferramenta de transferência de dados OneTouch Reveal](#page-34-2)*.
- Certifique-se de que o cabo utilizado para transferir dados está bem ligado ao seu computador e ao dispositivo.
- Certifique-se de que tem o cabo recomendado pelo fabricante do dispositivo para transferir dados. Consulte o Manual do Utilizador do dispositivo para obter mais informações.
- Certifique-se de que está a transferir dados de um dispositivo compatível. Para obter uma lista completa de dispositivos compatíveis, clique na seguinte ligação: *[OneTouchReveal.pt/support/pt\\_PT/](https://onetouchreveal.pt/support/pt_PT/)*.
- Certifique-se de que o dispositivo está definido para transferir dados. Como diretiva geral, a maioria dos medidores tem de estar desligada para ser possível transferir dados. Para obter uma lista completa de dispositivos compatíveis, clique na seguinte ligação: *[OneTouchReveal.pt/support/pt\\_PT/](https://onetouchreveal.pt/support/pt_PT/)*.
- Certifique-se de que a ferramenta de transferência de dados OneTouch Reveal<sup>®</sup> está definida para localizar automaticamente o dispositivo. Para obter informações sobre como personalizar as definições, consulte *[Personalizar as definições da ferramenta de transferência de dados](#page-36-1)*.
- Selecione **Localizar o meu dispositivo** no menu da ferramenta de transferência de dados para procurar ativamente o dispositivo. Este menu surge quando clica com o botão direito do rato no ícone da ferramenta de [transferência de dados. Para obter informações sobre o menu, consulte](#page-35-0) *Menu da ferramenta de transferência de dados*.

### <span id="page-43-2"></span>**Não é possível aceder à aplicação Web OneTouch Reveal®**

Se não conseguir aceder à aplicação Web OneTouch Reveal®, verifique o seguinte:

- A aplicação Web OneTouch Reveal® poderá estar temporariamente indisponível. Se este for o caso, será apresentada uma mensagem a notificá-lo(a) de que deve tentar iniciar a sessão novamente dentro de alguns minutos. Se o problema persistir, contacte o Serviço de Apoio aos Clientes. Para obter informações de contacto de assistência técnica, consulte *[Assistência técnica](#page-4-1)*.
- Uma firewall poderá estar a impedir que aceda ao site. Contacte o pessoal de assistência informática ou contacte o [Serviço de Apoio aos Clientes. Para obter informações de contacto de assistência técnica, consulte](#page-4-1) *Assistência técnica*.

### <span id="page-44-1"></span>**Impossível associar conta de doente**

Se não se conseguir associar a uma conta OneTouch Reveal® de um doente, verifique se o doente tem uma conta OneTouch Reveal® ativa.

### <span id="page-44-2"></span>**Não são apresentados quaisquer dados nos relatórios do OneTouch Reveal®**

É possível que faltem dados (por exemplo, nenhum dado disponível) quando visualizar ou imprimir relatórios ao longo de um determinado intervalo de datas. As razões para faltarem dados incluem:

- Selecionou um intervalo de datas do relatório no qual não existem dados suficientes. Selecione um novo intervalo de datas para o relatório.
- Os dados foram removidos durante ou após a transferência de dados. Quando a data no dispositivo está definida de forma incorreta (por exemplo, existem resultados com carimbos de hora com datas futuras), a aplicação Web OneTouch Reveal® fornece a opção de remover esses pontos de dados com carimbos de hora errados. Verifique a definição de data no dispositivo e reveja o Relatório de lista de dados na *[Relatório de lista de dados](#page-32-1)*.

### <span id="page-44-3"></span>**Web browser ou Adobe® Acrobat® Reader® não suportado**

O seu Web browser e versão do Adobe® Acrobat® Reader® têm que estar listados em Requisitos do software em *[OneTouchReveal.pt/support/pt\\_PT/](https://onetouchreveal.pt/support/pt_PT/)*. Poderá receber uma mensagem do seu Web browser ou do Adobe® Acrobat® Reader® quando estiver a utilizar uma versão não suportada.

### <span id="page-44-0"></span>**Esqueceu-se da sua palavra-passe e não consegue iniciar sessão na aplicação Web OneTouch Reveal® (conta bloqueada)**

Uma conta é bloqueada quando efetua cinco tentativas de início de sessão com uma combinação inválida de nome de utilizador e palavra-passe. O sistema irá bloquear a conta durante 15 minutos. Em seguida, poderá tentar iniciar a sessão novamente. Para aceder à conta, é necessário introduzir uma combinação válida de nome de utilizador e palavrapasse.

Caso se esqueça da sua palavra-passe, a página de início de sessão da aplicação Web OneTouch Reveal® inclui a ligação **Esqueceu-se da sua senha?**. Clique na ligação e introduza o endereço de e-mail que forneceu quando criou a sua conta. A aplicação Web OneTouch Reveal® irá enviar-lhe um e-mail. Siga as instruções do e-mail para redefinir a sua palavra-passe.

### <span id="page-45-0"></span>**Acerca de**

© 2018–2023 LifeScan IP Holdings, LLC.

AW# 07245601L

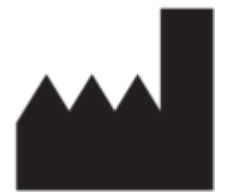

Fabricante: LifeScan Europe GmbH Dammstrasse 19 6300 Zug Switzerland

Patente: https://www.onetouch.com/patents

O programa de software OneTouch Reveal® está protegido por direitos de autor. A transferência ou compra do software não constitui uma licença de utilização relativa a qualquer outro produto da LifeScan.

Data de Rev.: 10/2023

# **Índice**

### **A**

*[Adicionar conta de utilizador da clínica](#page-24-1) [Alterar a função de diretores clínicos](#page-25-0) [Alterar a ordem do relatório do livro de registo](#page-20-2) [Alterar a palavra-passe](#page-9-1) [Alterar a sua palavra-passe](#page-9-1) [Alterar o endereço de e-mail](#page-9-2) [Alterar o horário de intervalos de tempo do doente](#page-16-1) [Alterar o intervalo de datas de relatórios](#page-19-0) [Alterar o nome do dispositivo de um doente](#page-17-1) [Alterar opções de relatório](#page-20-1) [Alterar os objetivos de glicose](#page-13-1) [Alterar os objetivos de glicose do doente](#page-13-1) [Apagar dispositivo](#page-36-0) [Assistência técnica](#page-4-1) [Associar conta à clínica](#page-7-2) [Associar conta de doente](#page-12-2) [Ativação da funcionalidade do Mentor de insulina](#page-15-0) [Atribuir dispositivo de doente](#page-37-1)*

### **C**

*[Carregar dados de um dispositivo](#page-34-3) [Cores e símbolos nos relatórios](#page-27-2) [Criar Conta da clínica](#page-6-0) [Criar Conta de diretor clínico](#page-6-0) [Criar conta de doente](#page-11-1) [Criar relatório de convidado](#page-37-2) [Criar uma conta de utilizador da clínica](#page-6-0)*

### **D**

*[Definições](#page-7-3) [Desinstalar a ferramenta de transferência de dados](#page-37-3) [Detalhes do relatório para o seu profissional de saúde](#page-27-1) [Direitos administrativos](#page-6-0) [Diretores clínicos](#page-6-0) [Dispositivos compatíveis](#page-42-0)*

### **E**

*[Editar as informações de contacto de doentes](#page-13-0) [Editar as informações de contacto de Utilizadores da clínica](#page-24-4) [Editar as informações gerais de utilizadores da clínica](#page-24-3) [Editar as informações gerais dos doentes](#page-12-1) [Editar as opções de relatório da clínica](#page-22-2) [Editar as opções de relatório de utilizadores da clínica](#page-26-0) [Editar as preferências de relatório da clínica](#page-22-1) [Editar as preferências de relatório de utilizadores da clínica](#page-25-3) [Editar as suas informações de contacto](#page-9-0) [Editar as suas informações gerais](#page-8-1) [Editar as suas preferências de relatório](#page-9-4) [Editar ID do doente](#page-13-2) [Editar informações sobre a clínica](#page-21-1) [Editar o idioma do doente](#page-16-0) [Editar o seu idioma](#page-9-3) [Editar objetivos de glicose](#page-13-1) [Editar opções do seu relatório](#page-10-1) [Editar perfil](#page-7-3)*

### **F**

*[Ferramenta de transferência de dados](#page-34-1) [Ferramenta de transferência de dados - apagar dispositivo](#page-36-0) [Ferramenta de transferência de dados - desinstalar](#page-37-3) [Ferramenta de transferência de dados - instalar](#page-34-2) [Ferramenta de transferência de dados - personalizar as](#page-36-1) definições [Ferramenta de transferência de dados - separadores](#page-36-1) [Ferramenta de transferência de dados - transferir dados](#page-34-3) [Funcionalidade do Mentor de insulina](#page-14-0)*

### **G**

*[Glossário](#page-39-2) [Guardar relatórios](#page-20-3)*

### **H**

*[Hierarquia de preferências](#page-43-0)*

### **I**

*[Ícones de navegação](#page-5-2) [Impressão de relatórios](#page-20-3) [Imprimir a partir de um relatório](#page-20-3) [Imprimir e guardar relatórios](#page-20-4) [Imprimir relatórios](#page-12-0) [Imprimir resumo de registo](#page-24-1) [Indicação de utilização](#page-3-2) [Iniciar sessão](#page-7-1) [Instalar a ferramenta de transferência de dados](#page-34-2)*

### **L**

*[Ligação do perfil](#page-7-3) [Localizar doente](#page-12-0)*

### **M**

*[Mensagens de padrões](#page-28-0) [Menu da ferramenta de transferência de dados](#page-35-0) [Menu da ferramenta de transferência de dados - ajuda](#page-35-0) [Menu da ferramenta de transferência de dados - apagar](#page-35-0) dispositivo [Menu da ferramenta de transferência de dados - definições](#page-35-0) [Menu da ferramenta de transferência de dados - definições de](#page-35-0) comunicação do dispositivo [Menu da ferramenta de transferência de dados - localizar o meu](#page-35-0) dispositivo [Menu da ferramenta de transferência de dados - sair](#page-35-0) [Menu da ferramenta de transferência de dados - ver registos](#page-35-0)*

### **N**

*[Navegação](#page-5-2) [Notas de rodapé nos relatórios](#page-29-0)*

### **P**

*[Personalizar as definições da ferramenta de transferência de](#page-36-1) dados*

### **R**

*[Relatório - adesão](#page-31-2) [Relatório - análise de excursão](#page-31-1) [Relatório - detalhes por dia da semana](#page-32-2) [Relatório - detalhes por período do dia](#page-32-3) [Relatório - lista de dados](#page-32-1) [Relatório - livro de registo](#page-32-0) [Relatório - relatório de progresso e livro de registo](#page-31-0) [Relatório - resumo do doente](#page-30-2) [Relatório - vista diária integrada](#page-31-3) [Relatório da vista diária integrada](#page-31-3) [Relatório de análise de adesão](#page-31-2) [Relatório de análise de excursão](#page-31-1) [Relatório de convidado](#page-37-2) [Relatório de detalhes por dia da semana](#page-32-2) [Relatório de detalhes por período do dia](#page-32-3) [Relatório de lista de dados](#page-32-1) [Relatório de resumo do doente](#page-30-2) [Relatório do livro de registo](#page-32-0) [Remover dispositivo do doente](#page-17-2) [Remover doente da clínica](#page-17-0) [Remover um utilizador da clínica](#page-25-2) [Requisitos de hardware](#page-4-0) [Requisitos de software](#page-4-0) [Requisitos do sistema](#page-4-0) [Resolução de problemas](#page-43-1) [Resolução de problemas - conta bloqueada](#page-44-0) [Resolução de problemas - impossível associar conta de doente](#page-44-1) [Resolução de problemas - não é possível aceder à aplicação](#page-43-2) Web [Resolução de problemas - não é possível transferir dados](#page-43-3)*

*[Resolução de problemas - não são apresentados quaisquer](#page-44-2) dados [Resolução de problemas - Web browser ou Adobe Acrobat](#page-44-3) Reader não suportado*

### **S**

*[Selecionar o idioma da clínica](#page-21-2) [Selecionar o idioma do utilizador da clínica](#page-25-1) [Selecionar tarefas do utilizador da clínica](#page-22-0) [Selecionar utilizador da clínica](#page-24-2) [Selecione a unidade de medida](#page-21-2) [Separador Doentes](#page-10-0) [Separador gerir clínica](#page-20-0) [Separador Relatórios](#page-18-0) [Separador utilizadores da clínica](#page-22-0)*

### **T**

*[Tarefas do separador Doentes](#page-10-0) [Tarefas do separador gerir clínica](#page-20-0) [Tarefas do separador Relatórios](#page-18-0) [Tarefas do separador utilizadores da clínica](#page-22-0) [Transferir os dados](#page-34-3) [Transferir um relatório](#page-20-3)*

### **U**

*[Utilizadores da clínica](#page-6-0)*

### **V**

*[Ver relatórios de doentes](#page-19-0) [Ver um relatório diferente](#page-19-1)*